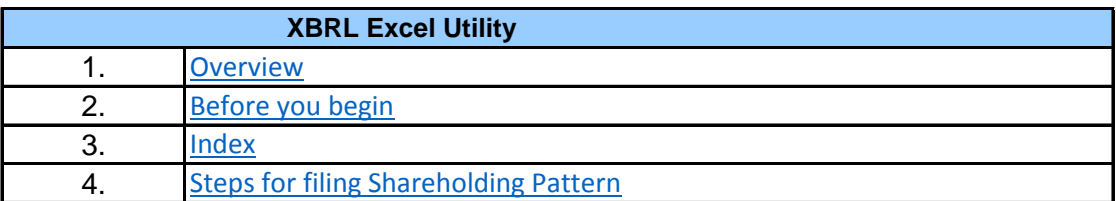

#### **1. Overview**

The excel utility can be used for creating the XBRL/XML file for efiling of shareholding patte

Shareholding pattern XBRL filling consists of two processes. Firstly generation of  $\lambda$ Shareholding pattern, and upload of generated XBRL/XML file to BSE Listing Center.

#### **2. Before you begin**

1. The version of Microsoft Excel in your system should be Microsoft Office Excel 2007 and a

2. The system should have a file compression software to unzip excel utility file.

3. Make sure that you have downloaded the latest Excel Utility from BSE Website to your lo

4. Make sure that you have downloaded the Chrome Browser to view report generated from

5. Please enable the Macros (if disabled) as per instructions given in manual, so that all Excel Utility works fine. Please first go through Enable Macro - Manual attached with zip file.

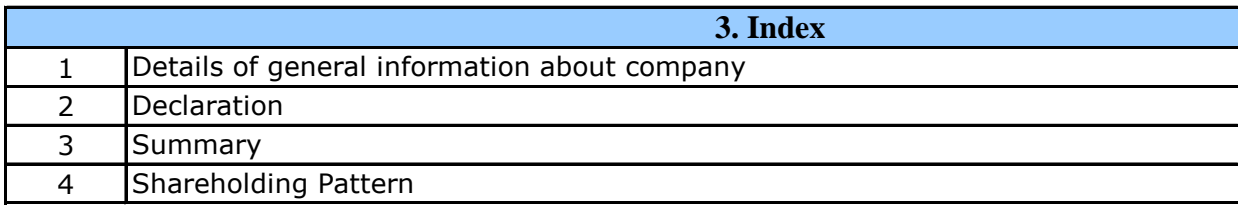

### **4. Steps for Filing Shareholding Pattern**

I. Fill up the data: Navigate to each field of every section in the sheet to provide appl format. (Formats will get reflected while filling data.)

- Use paste special command to paste data from other sheet.

II. Validating Sheets: Click on the "Validate " button to ensure that the sheet has been p data has been furnished in proper format. If there are some errors on the sheet, excel u about the same.

III. Validate All Sheets: Click on the "Home" button. And then click on "Validate All Sh that all sheets has been properly filled and validated successfully. If there are some errors utility will prompt you about the same and stop validation at the same time. After correct the same procedure to validate all sheets.

Excel Utility will not allow you to generate XBRL/XML until you rectify all errors.

IV. Generate XML : Excel Utility will not allow you to generate XBRL/XML unless succe sheet is completed. Now click on 'Generate XML'' to generate XBRL/XML file. - Save the XBRL/XML file in your desired folder in local system.

V. Generate Report : Excel Utility will allow you to generate Report. Now click on 'Generat html report.

- Save the HTML Report file in your desired folder in local system.

- To view HTML Report open "Chrome Web Browser" .

- To print report in PDF Format, Click on print button and save as PDF.

VI. Upload XML file to BSE Listing Center: For uploading the XBRL/XML file generated thr BSE Listing Center and upload generated xml file. On Upload screen provide the required in to select XML file and submit the XML.

#### **5. Fill up the Shareholding Pattern**

1. Cells with red fonts indicate mandatory fields.

2. If mandatory field is left empty, then Utility will not allow you to proceed further for generation.

3. You are not allowed to enter data in the Grey Cells.

4. If fields are not applicable to your company then leave it blank. Do not insert Zero un field.

5. Data provided must be in correct format, otherwise Utility will not allow you to proceed XML.

6. Adding new rows: Sections such as Promoters details allow you to enter as much data in can Click on "Add" to add more rows.

7. Deleting rows: Rows that has been added can be removed by clicking the button "Del $\epsilon$ you to provide the range of rows you want to delete.

8. Select data from "Dropdown list" wherever applicable.

9. Adding Notes: Click on "Add Notes" button to add notes

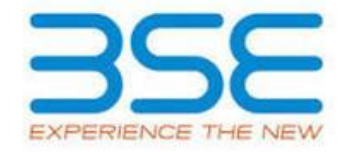

 $\mathsf{r}_1$  utility can be used for  $\mathsf{r}_2$ 

KBRL/XML file of the

1. The version of  $\mathbf{F}$ 

cal system.

1. Excel utility

 $\vert$  the functionalities of

Excel Utility works fine. Please first go through Enable Macro - Manual attached with zip file.

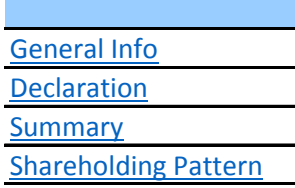

licable data in correct

II. Value on the 'value on the 'value the sheet on the sheet of also atility will prompt you

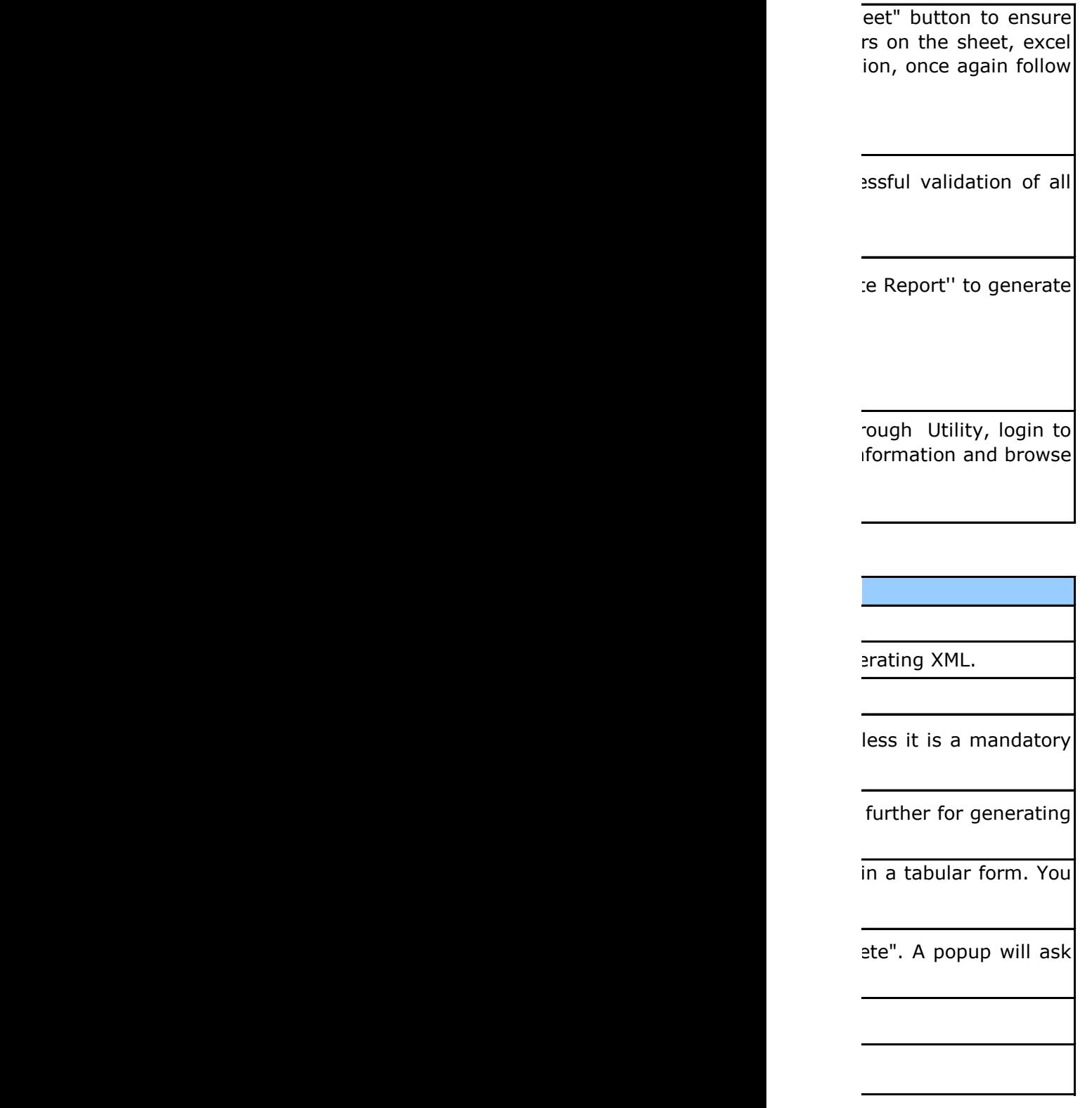

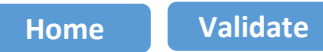

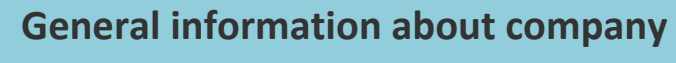

Name of the company

Class of Security

Scrip code

Type of report

Quarter Ended / Date of Report (For Prelisting / Allotment)

Date of allotment / extinguishment (in case Capital Restructuring selected) / Listing Date

Shareholding pattern filed under

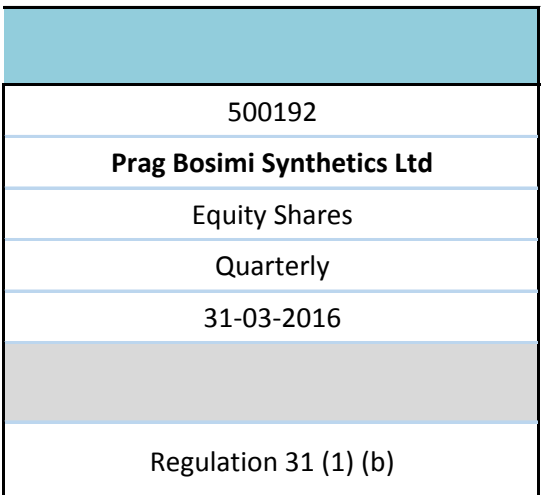

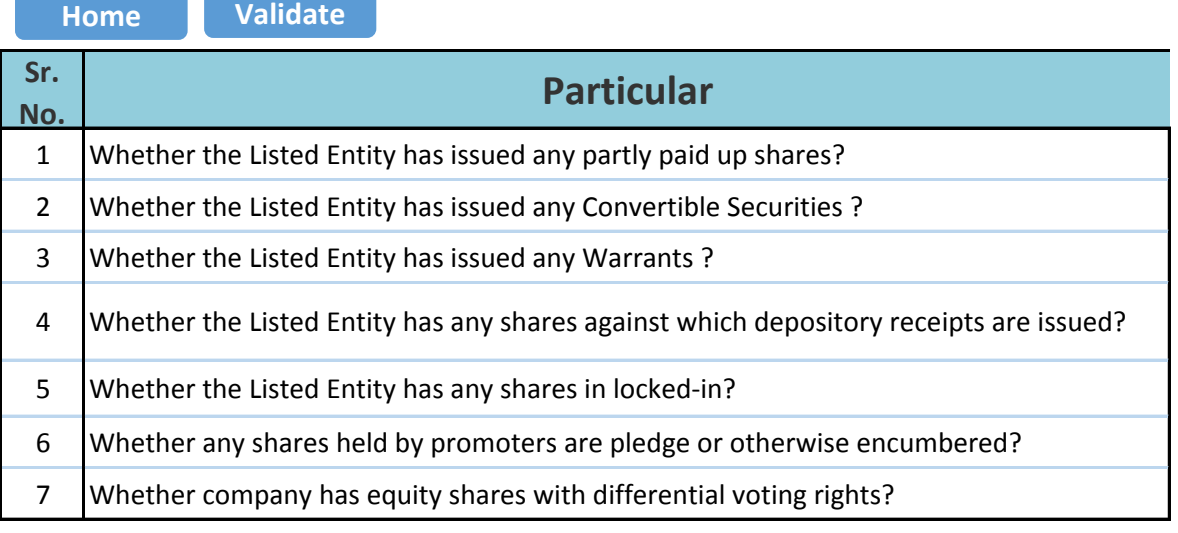

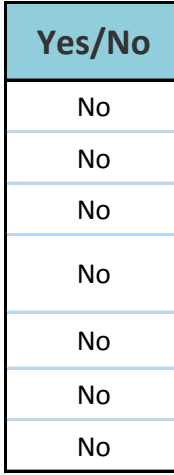

# **Home**

Г

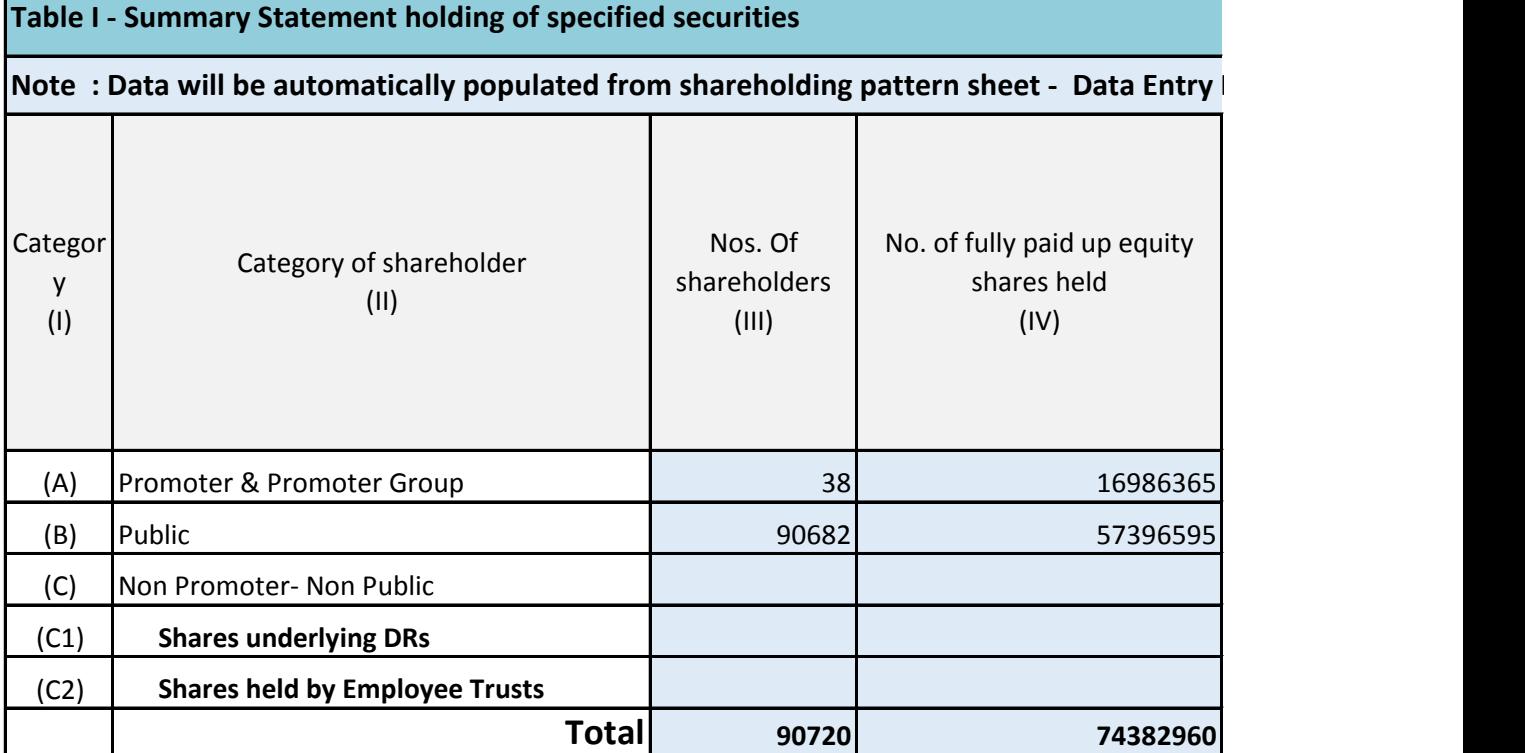

## **Restricted in this sheet**

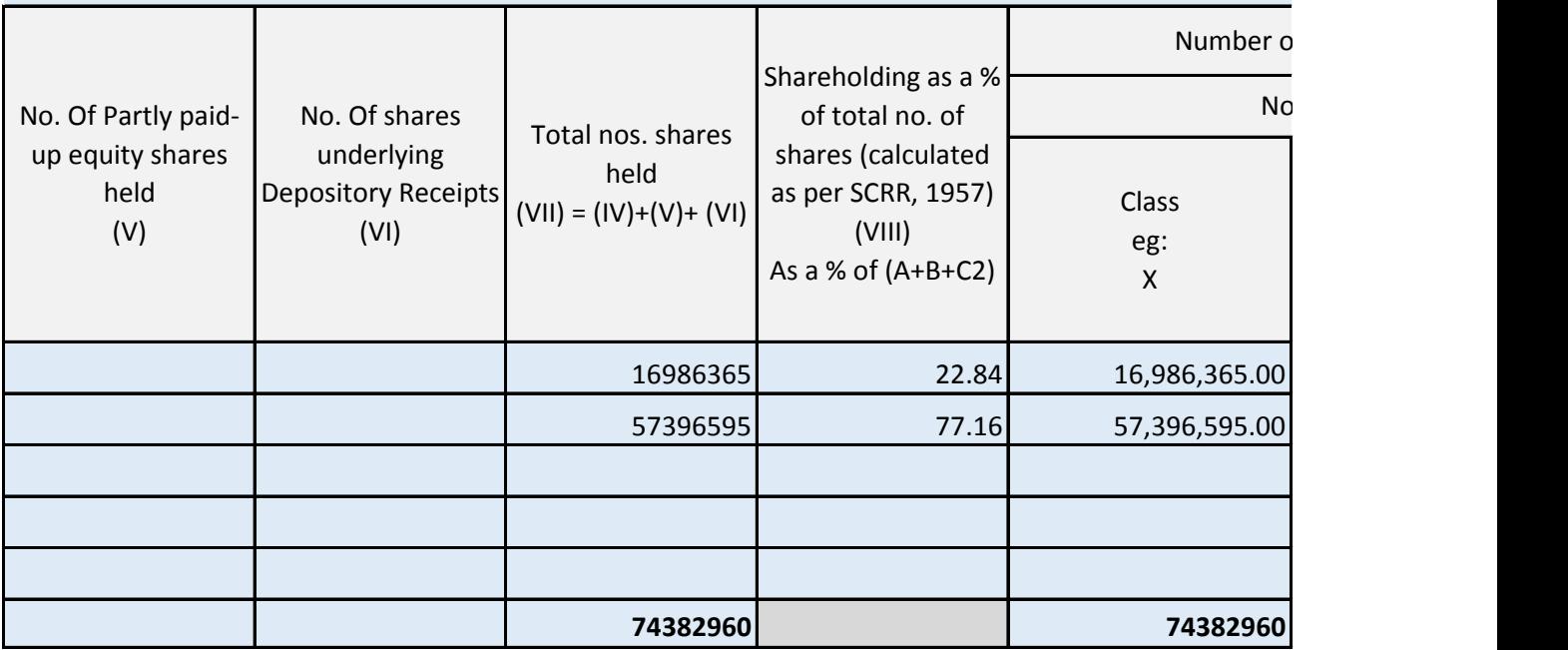

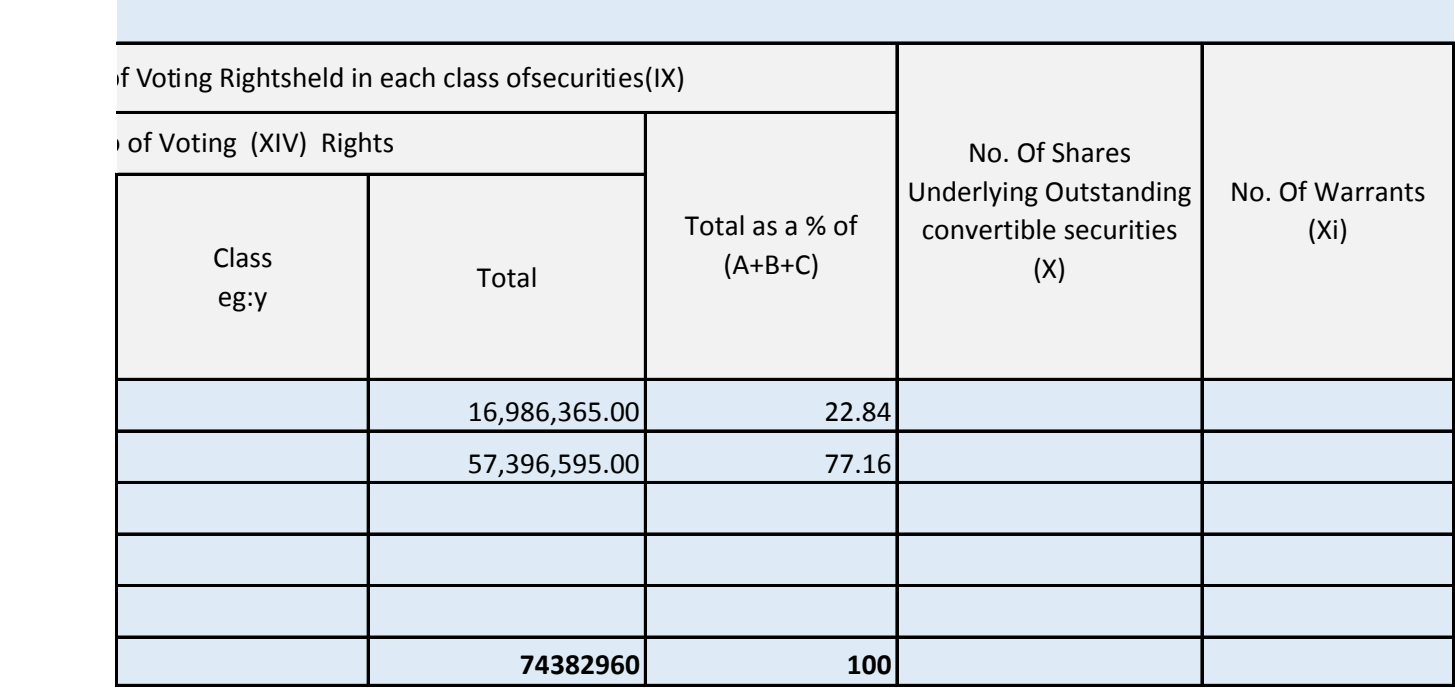

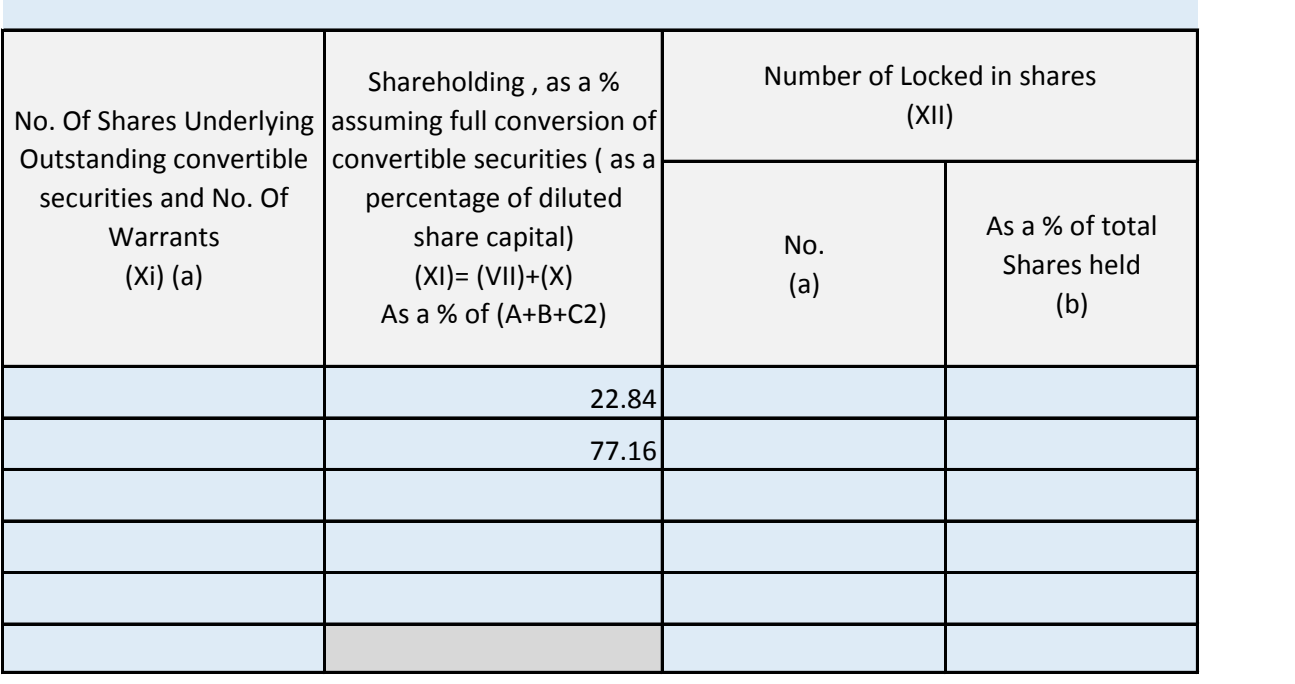

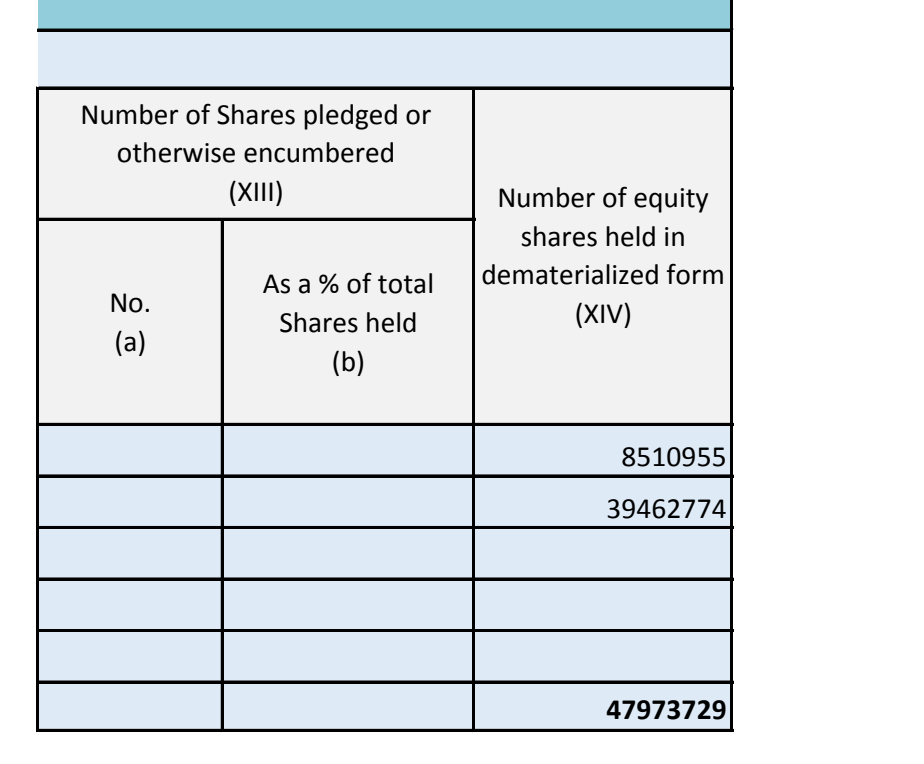

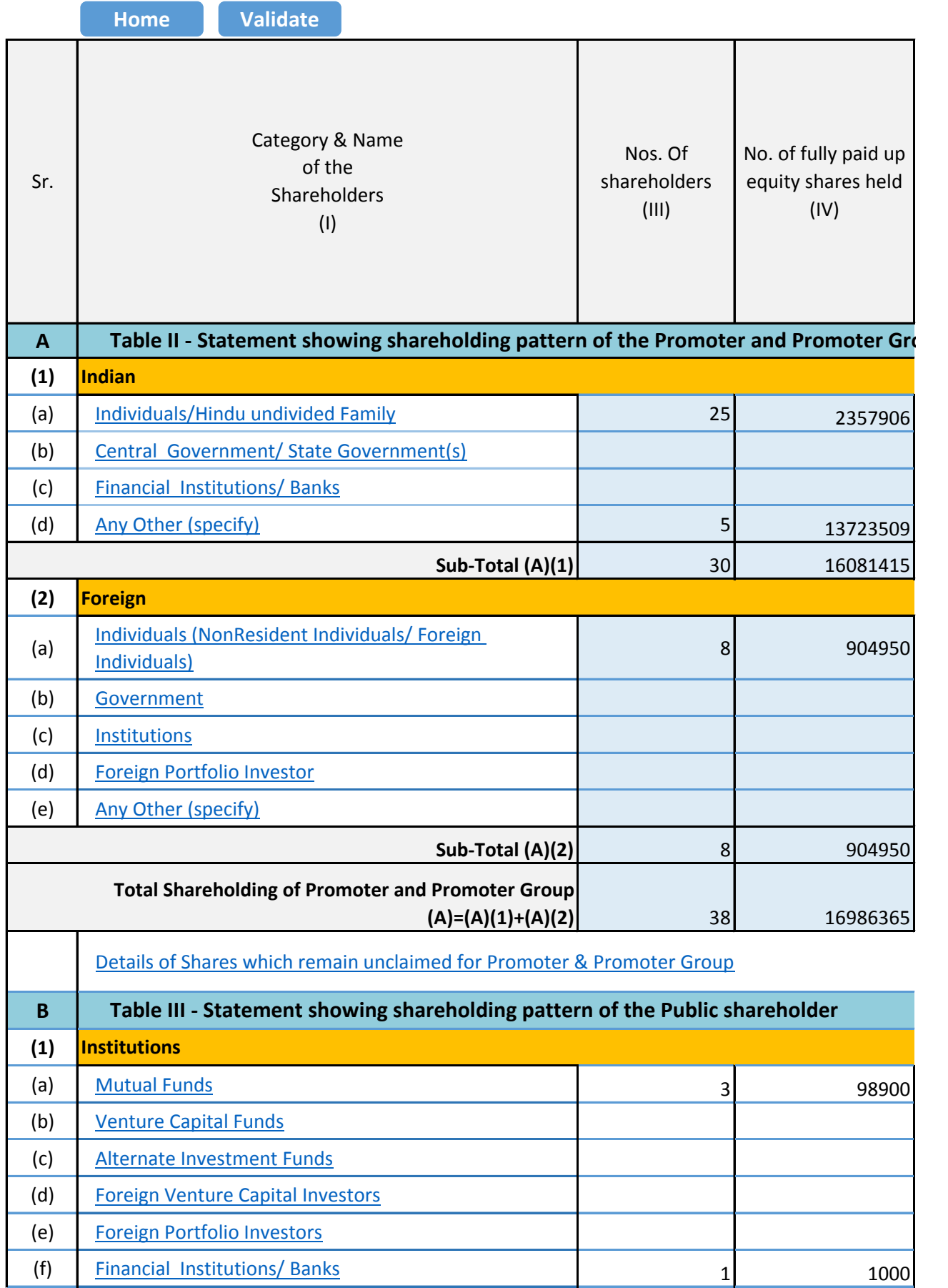

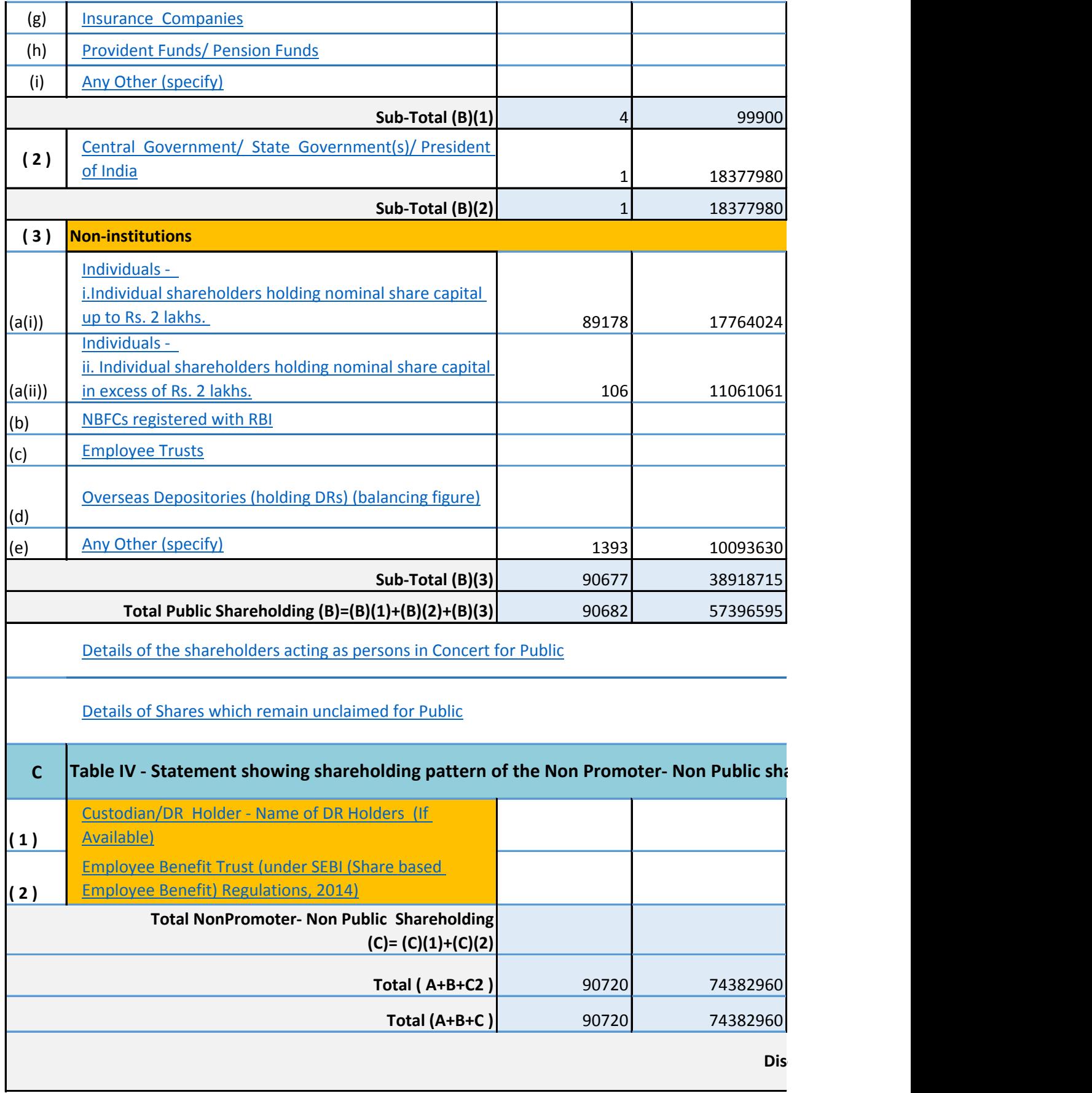

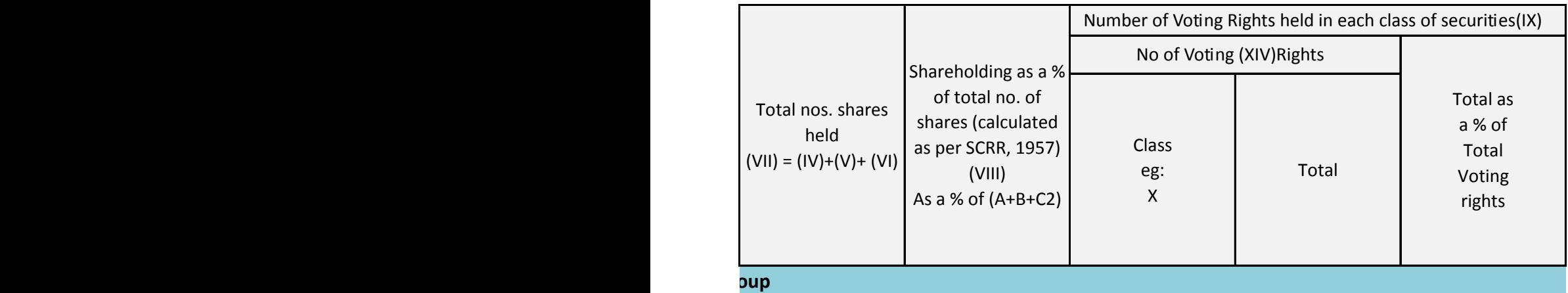

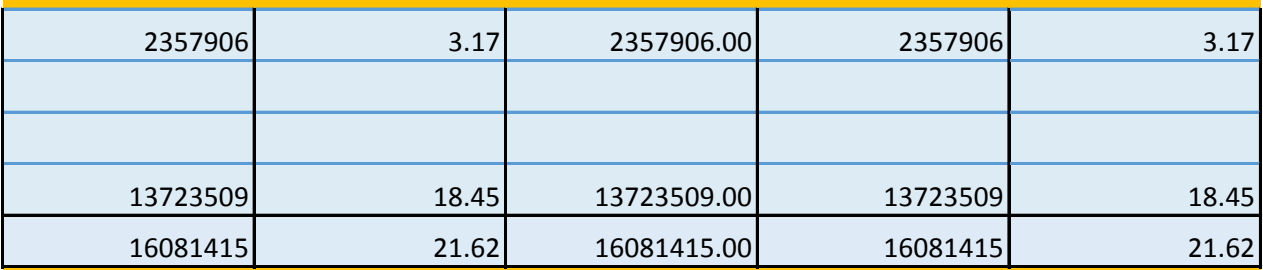

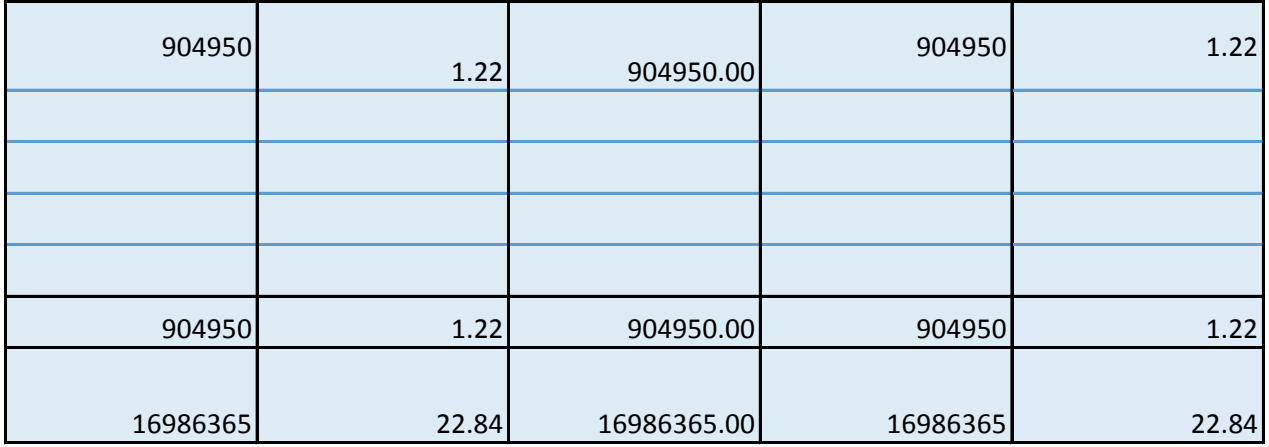

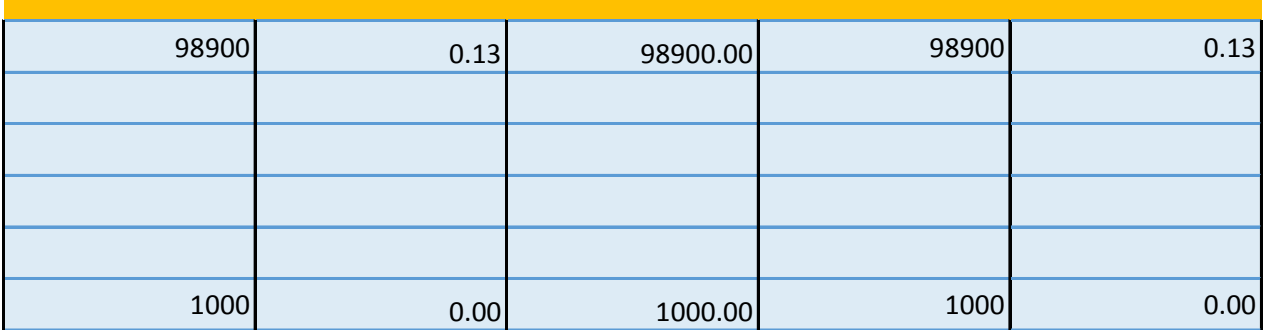

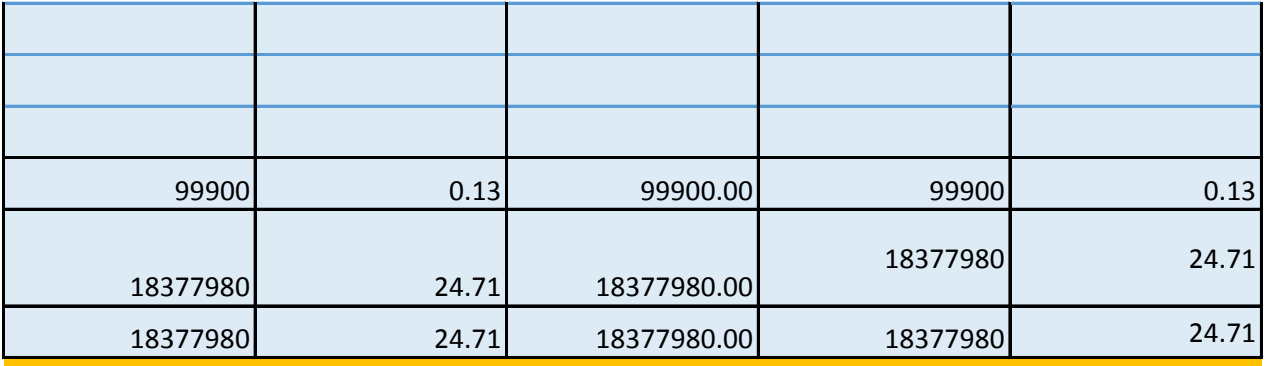

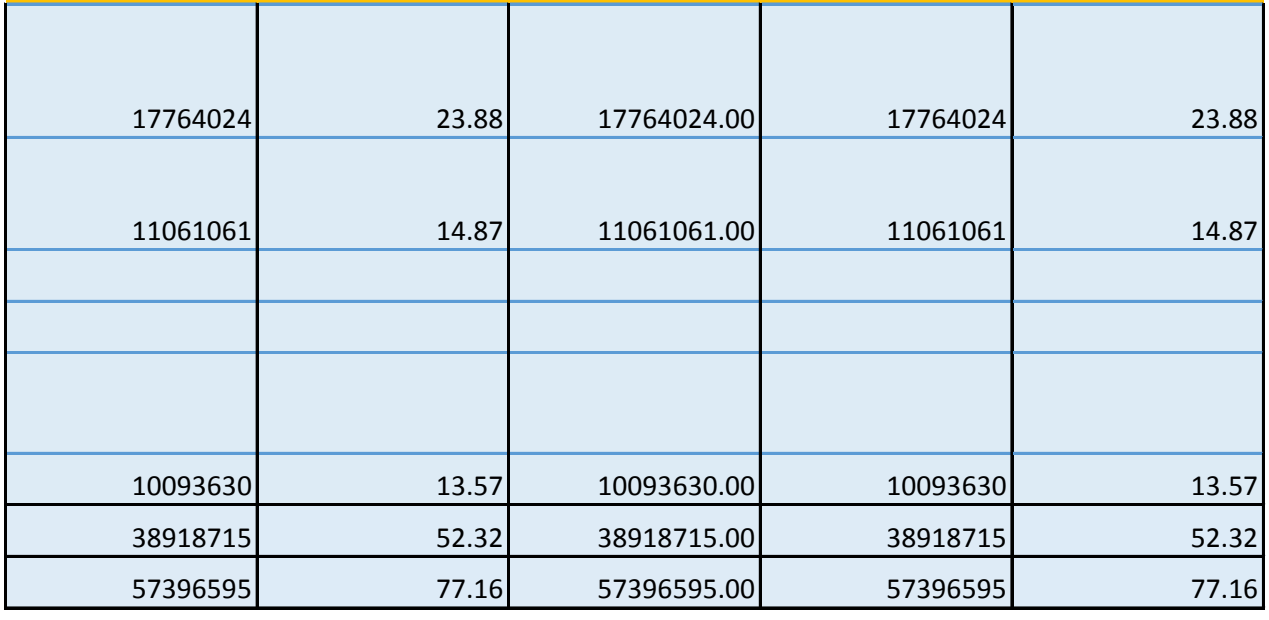

**Table IV - Statement Show I** 

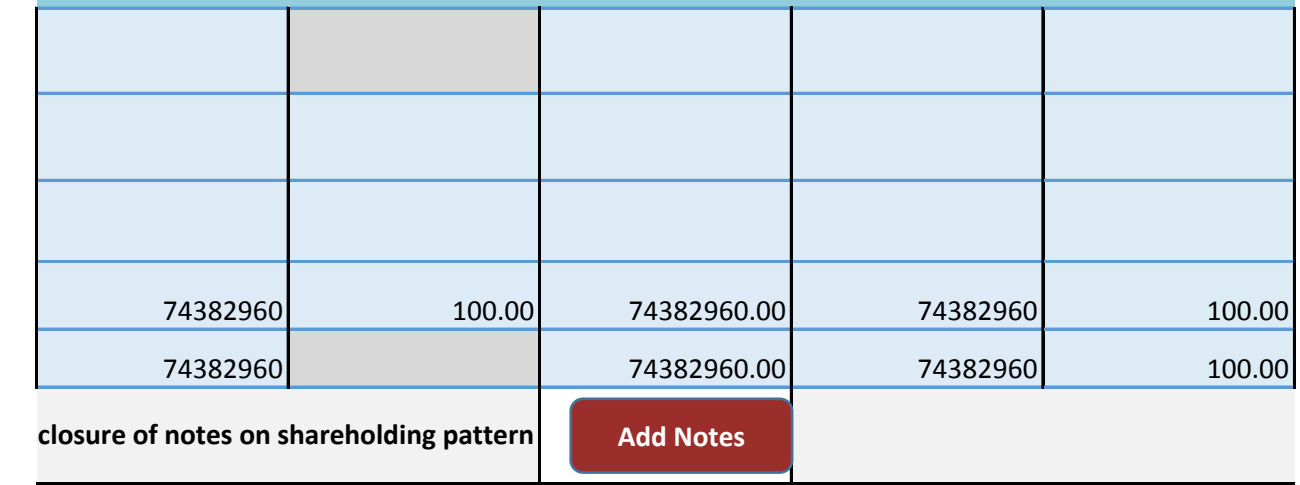

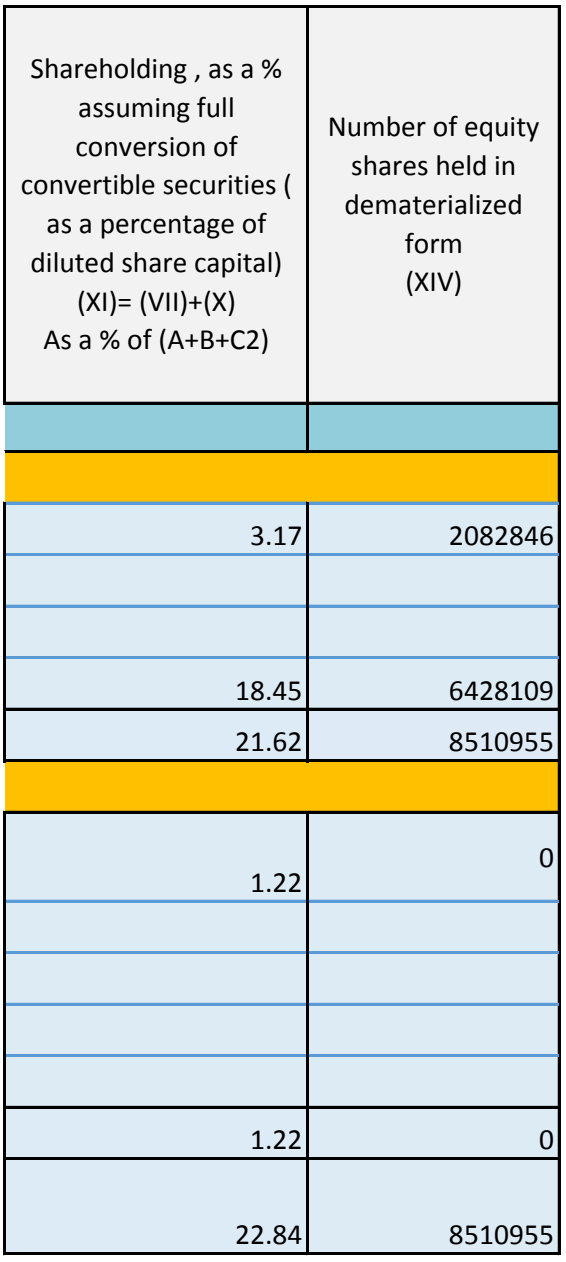

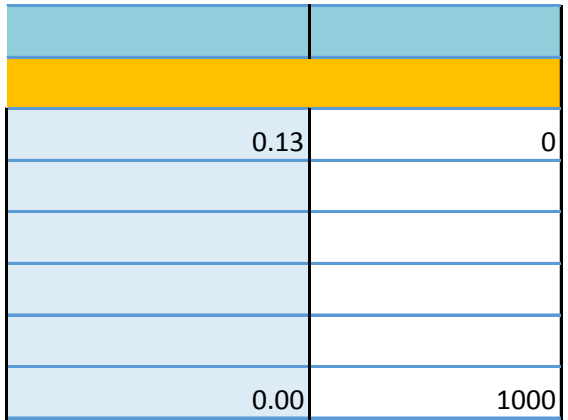

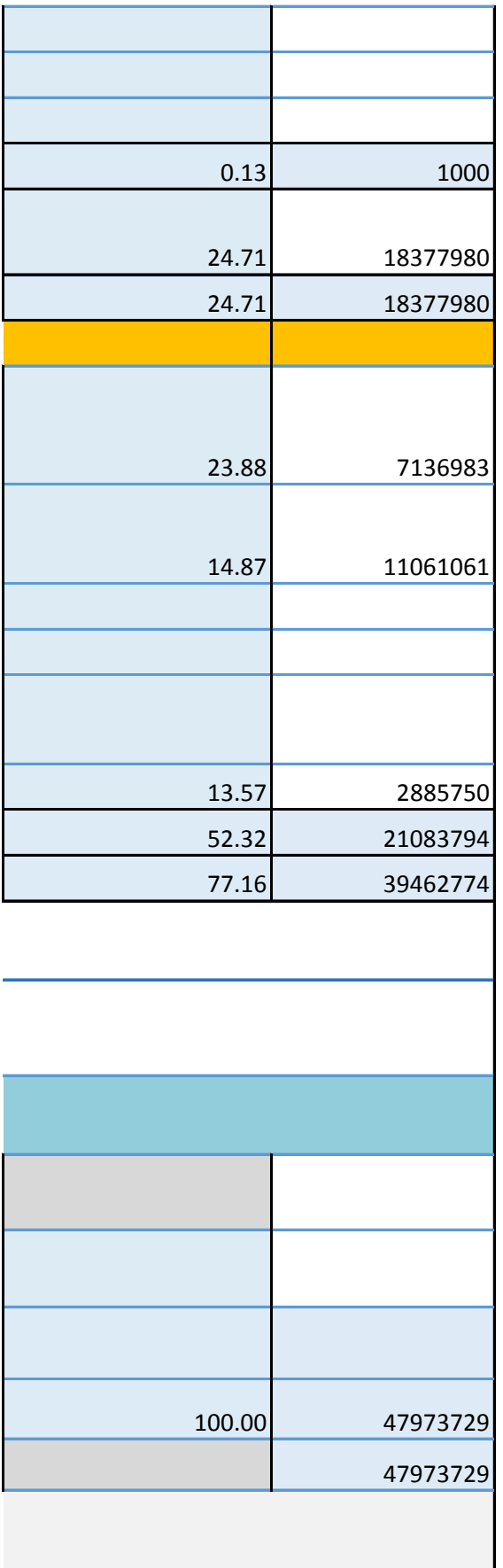

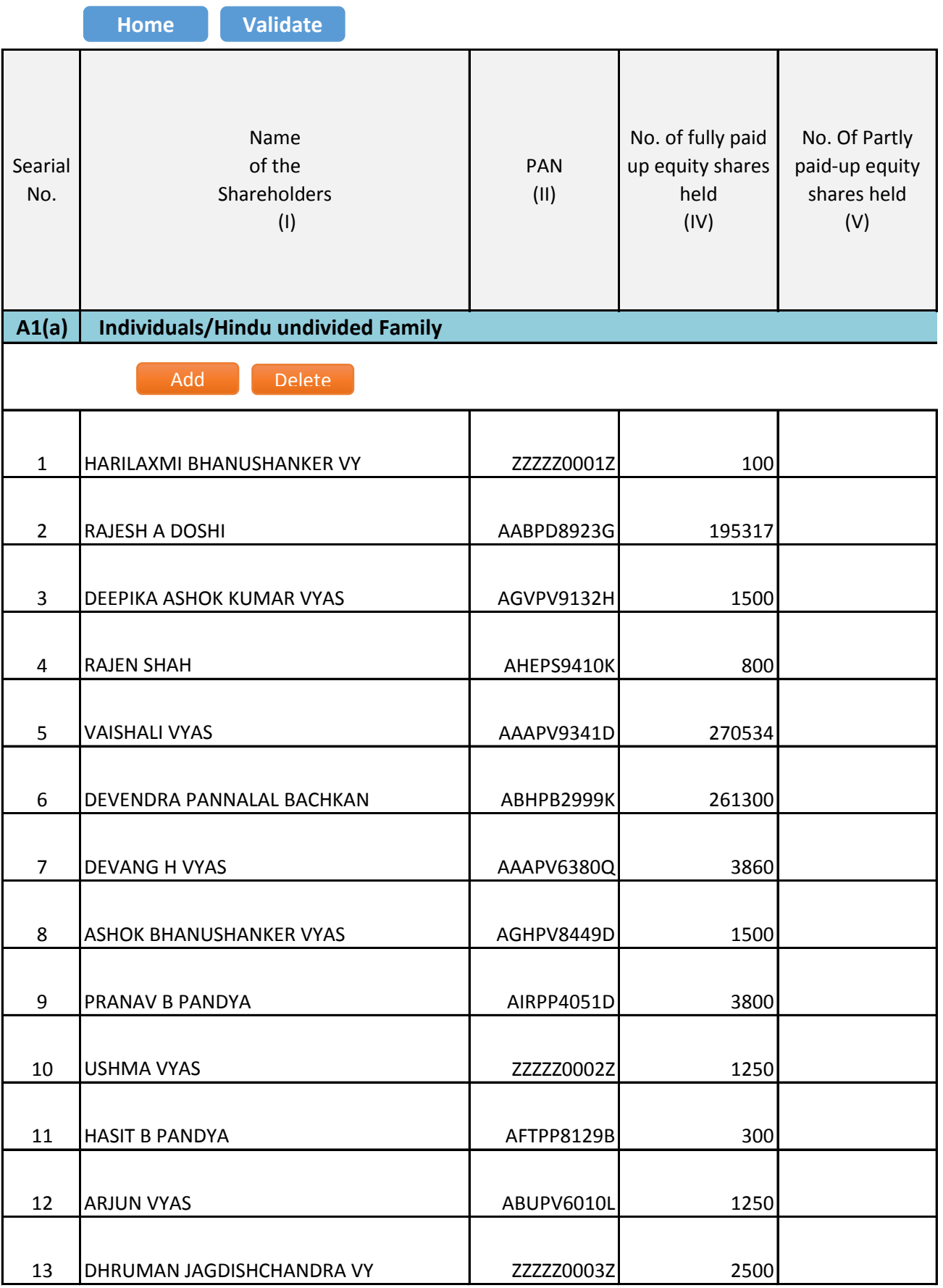

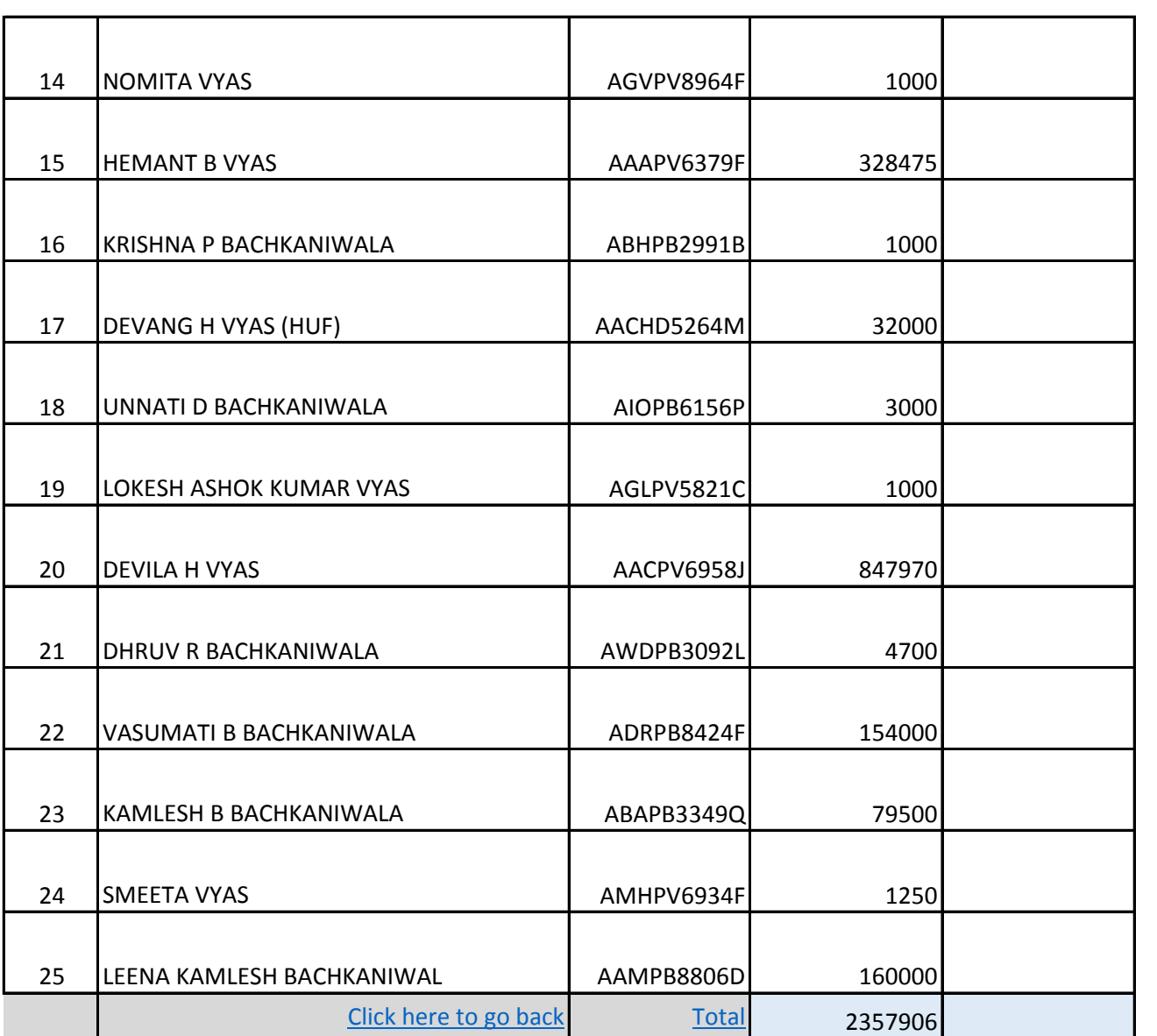

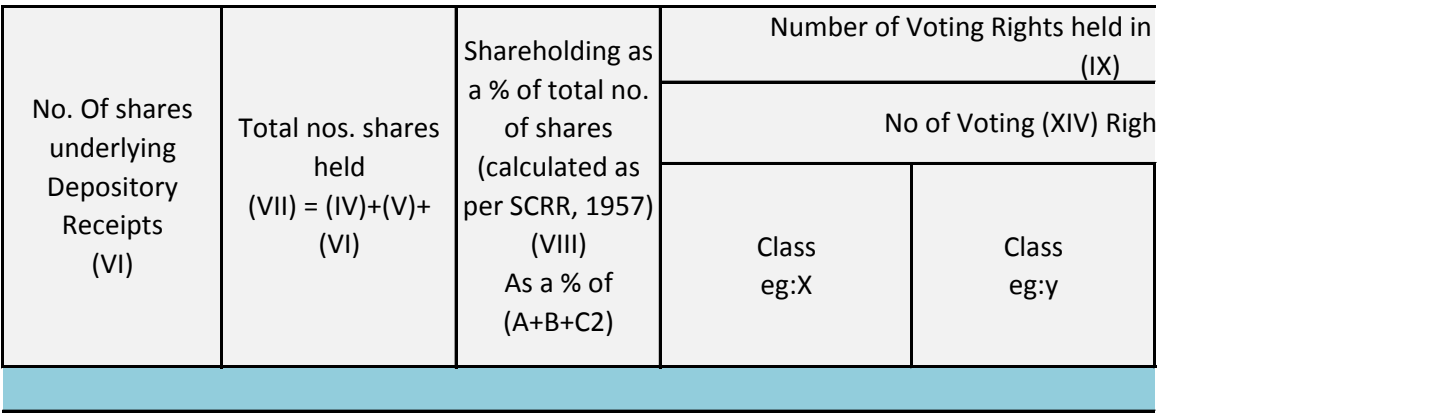

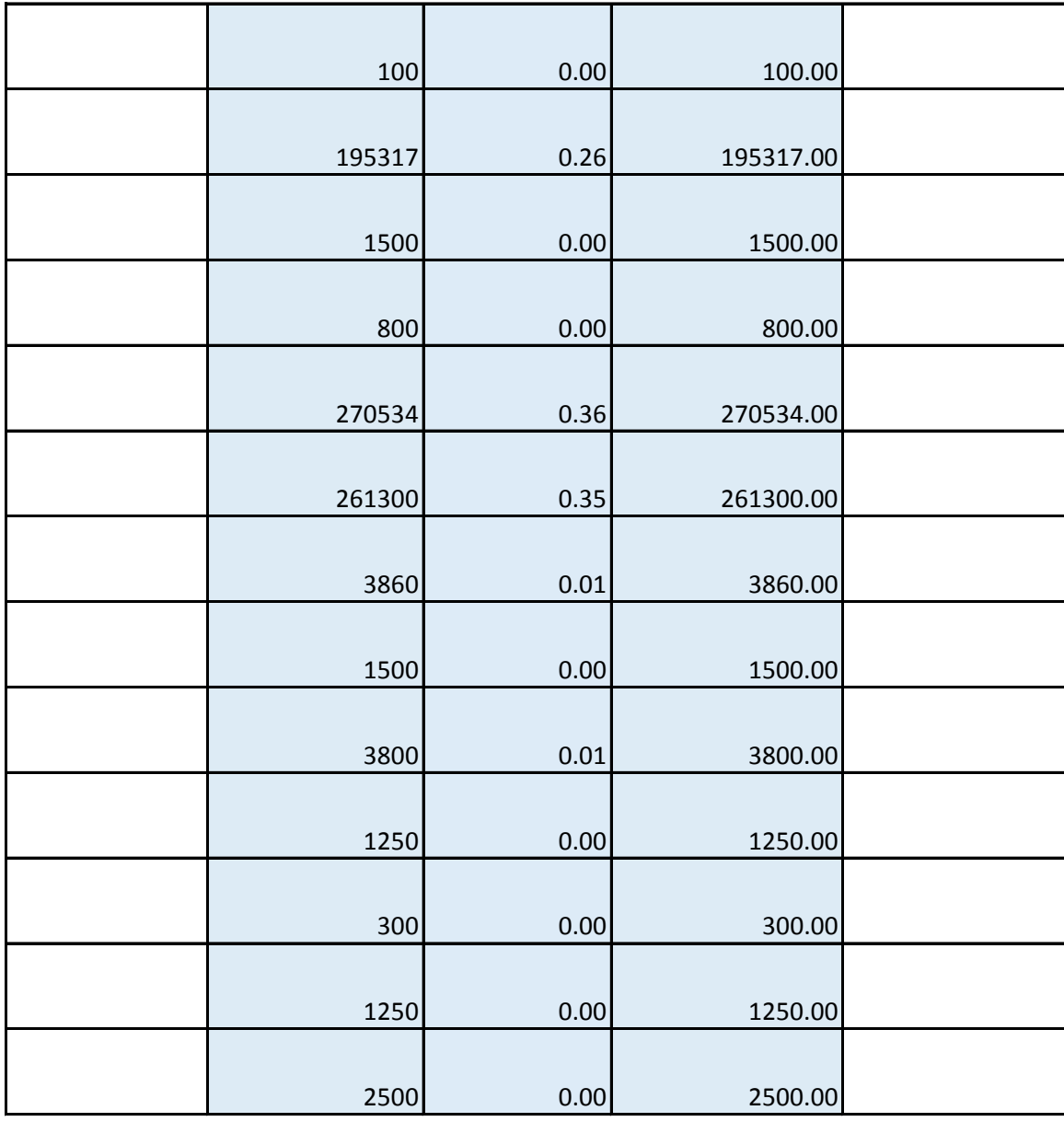

![](_page_22_Picture_91.jpeg)

![](_page_23_Picture_187.jpeg)

![](_page_23_Picture_188.jpeg)

![](_page_24_Picture_91.jpeg)

![](_page_25_Picture_110.jpeg)

![](_page_26_Picture_39.jpeg)

![](_page_27_Picture_73.jpeg)

![](_page_28_Picture_106.jpeg)

![](_page_29_Picture_72.jpeg)

![](_page_30_Picture_79.jpeg)

![](_page_30_Picture_80.jpeg)

![](_page_31_Picture_95.jpeg)

![](_page_31_Picture_96.jpeg)

![](_page_32_Picture_71.jpeg)

![](_page_33_Picture_73.jpeg)

![](_page_34_Picture_107.jpeg)

![](_page_35_Picture_69.jpeg)
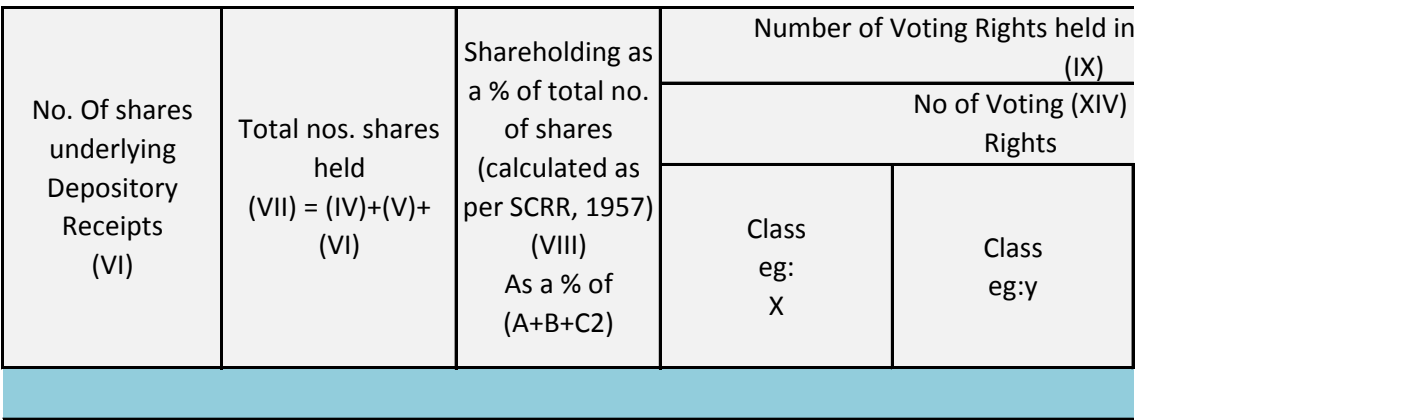

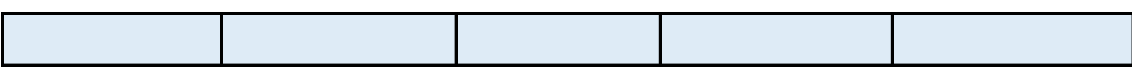

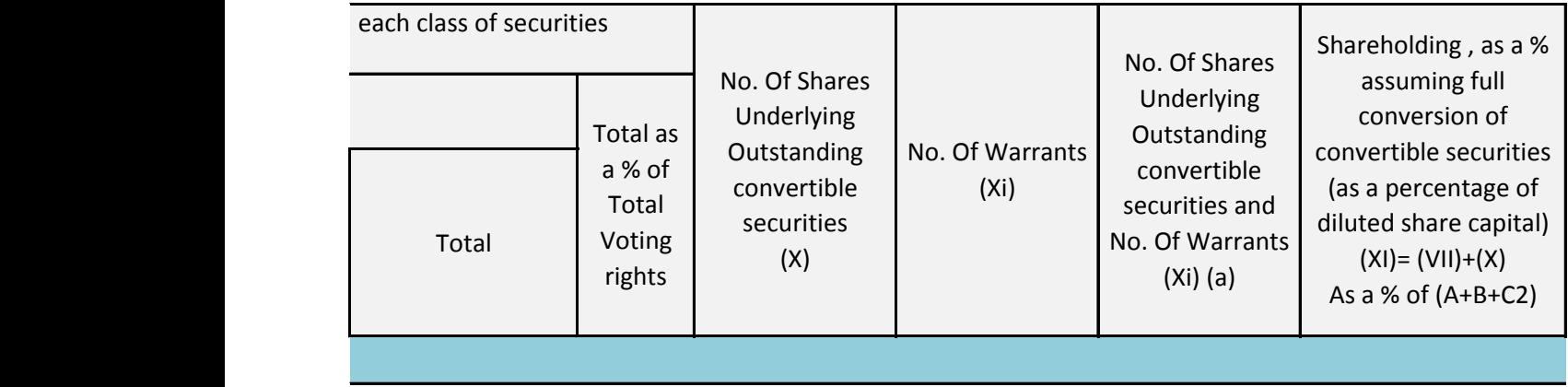

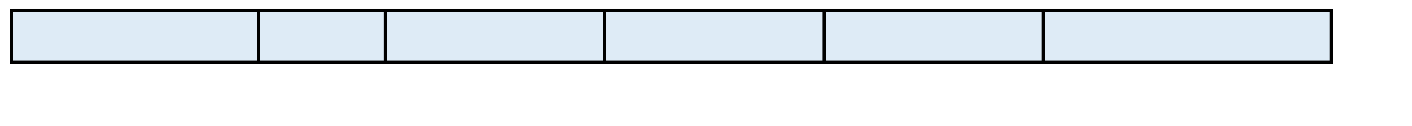

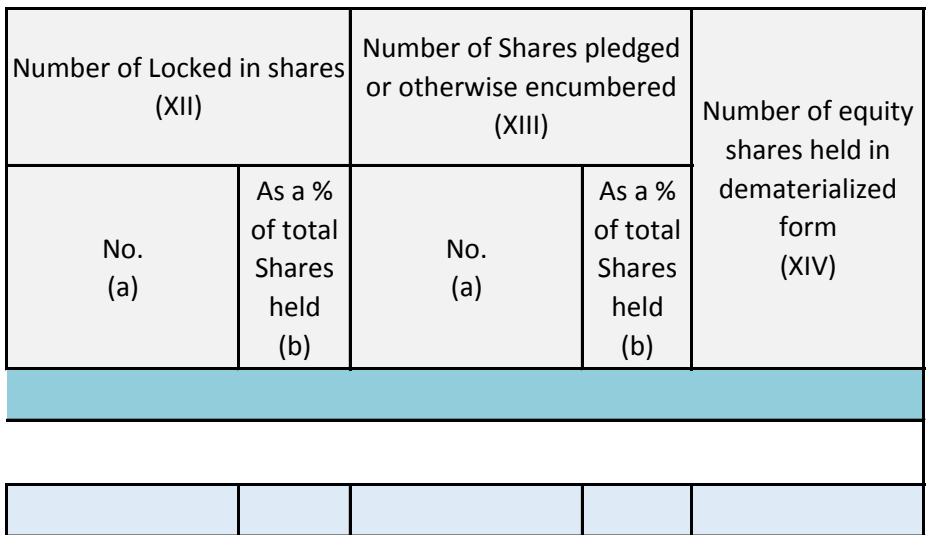

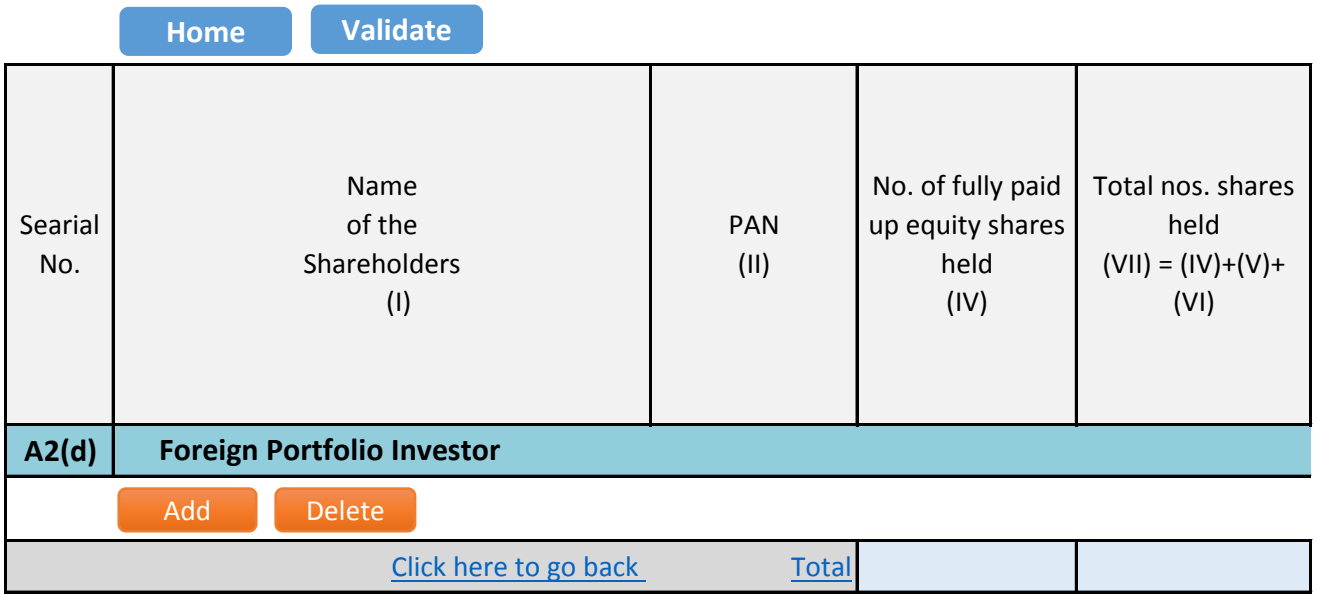

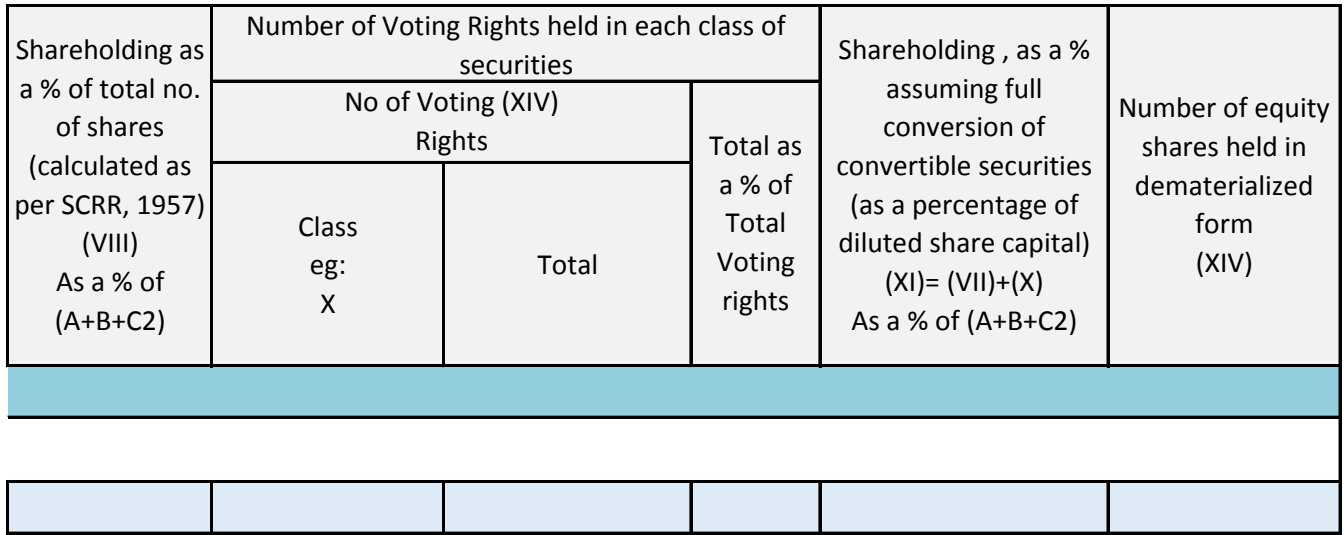

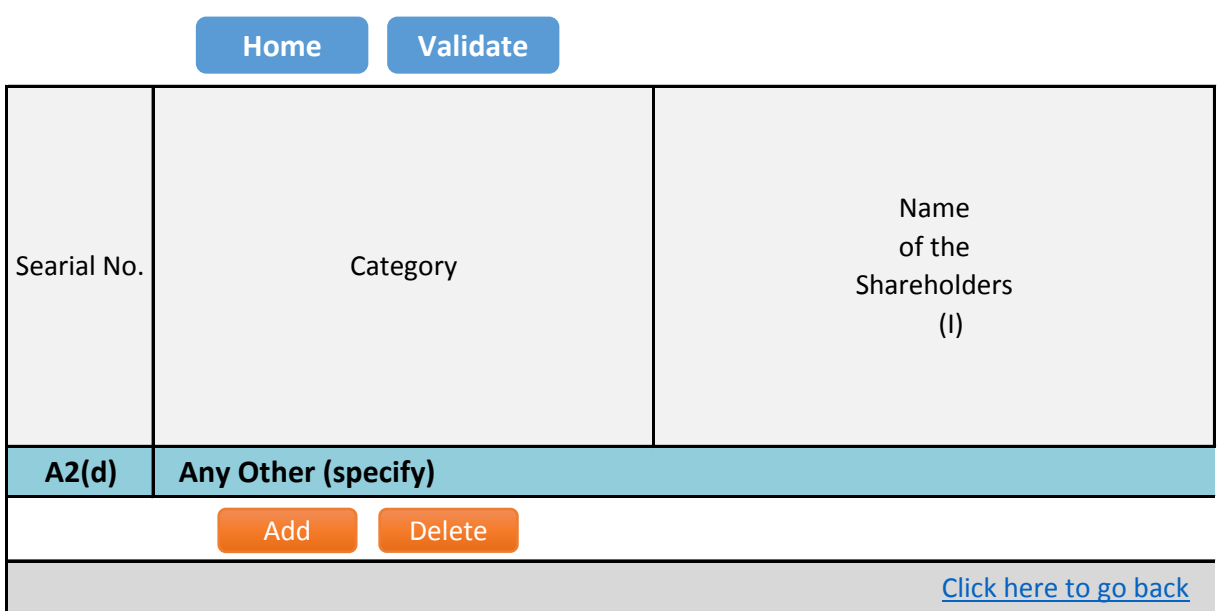

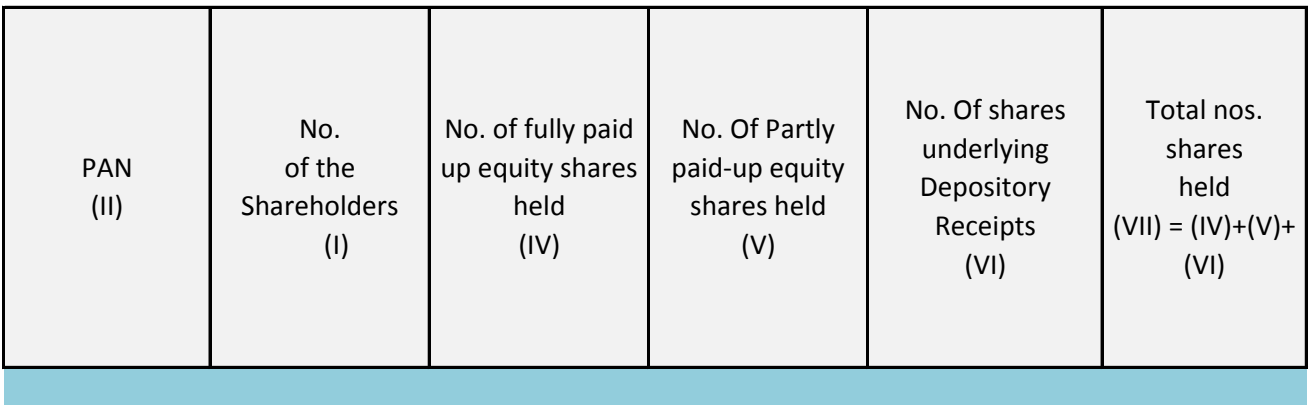

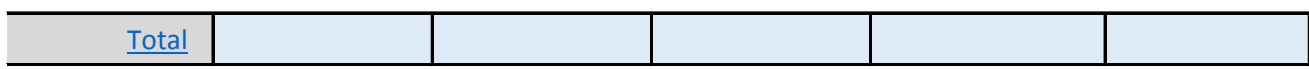

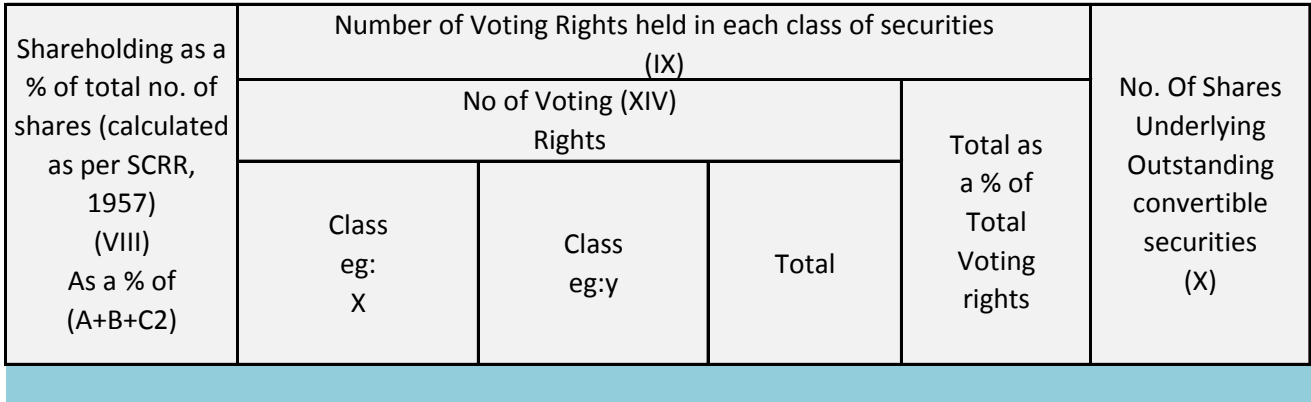

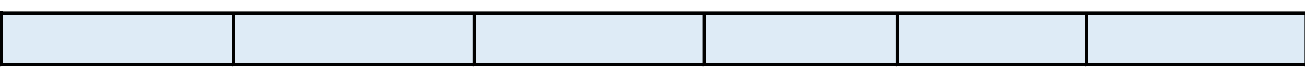

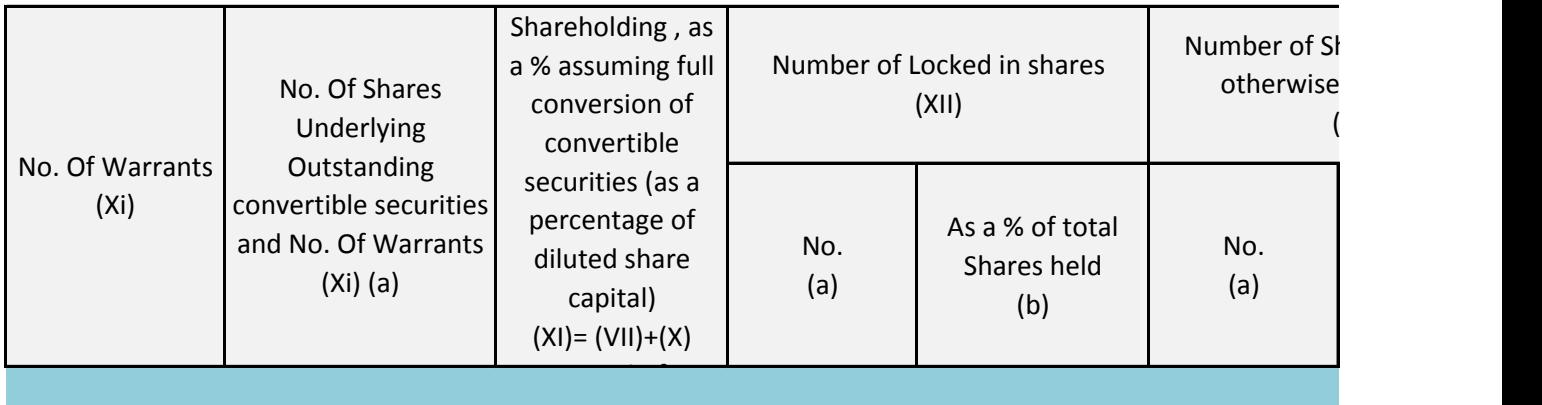

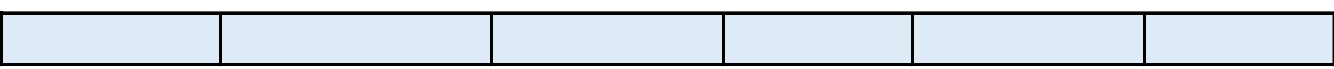

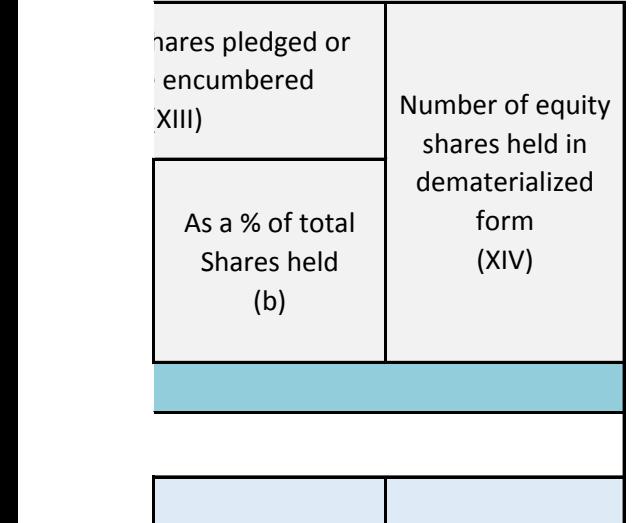

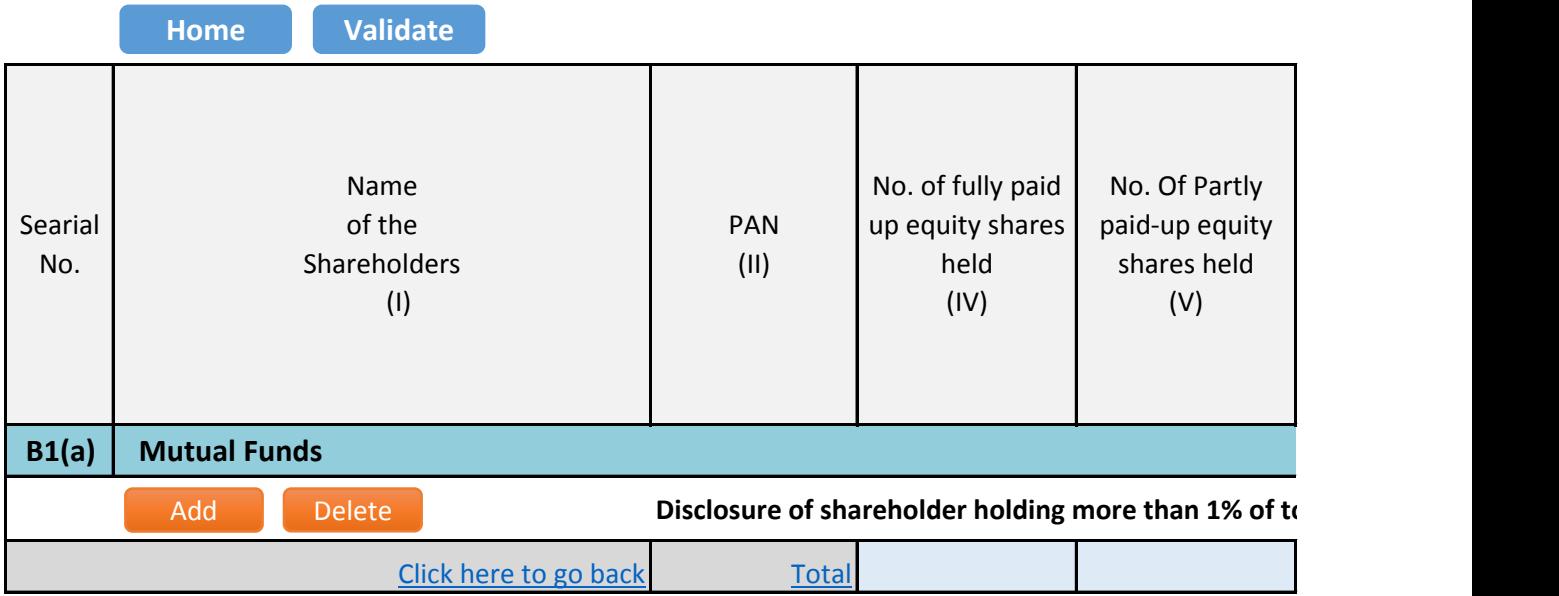

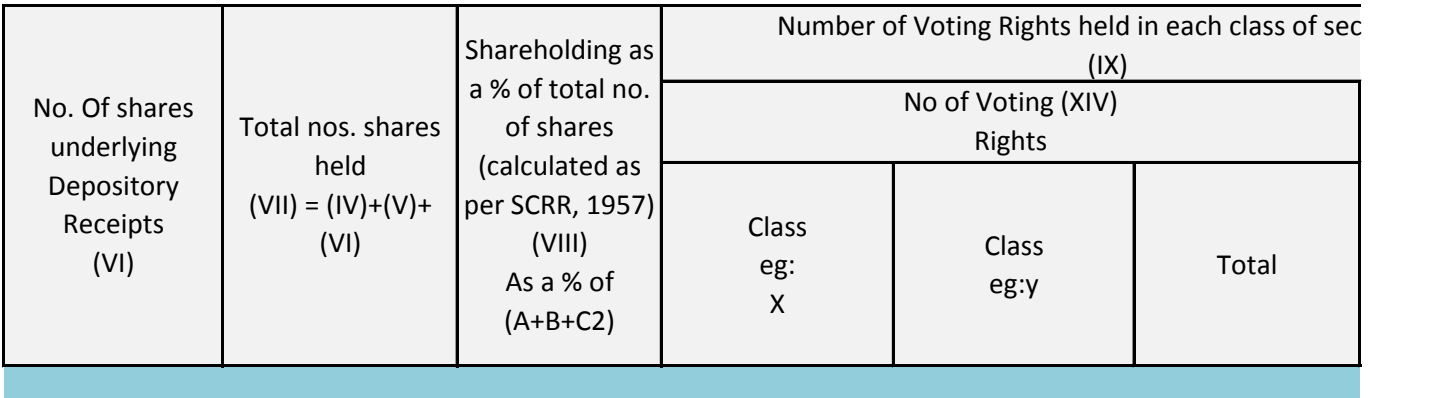

## **Discure is number of shares**

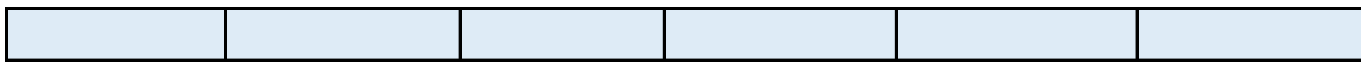

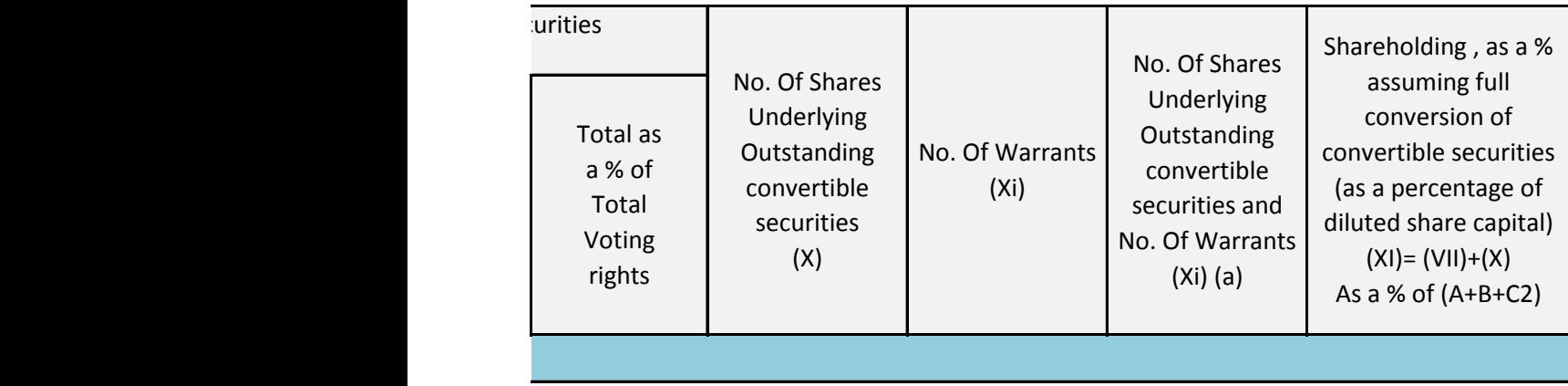

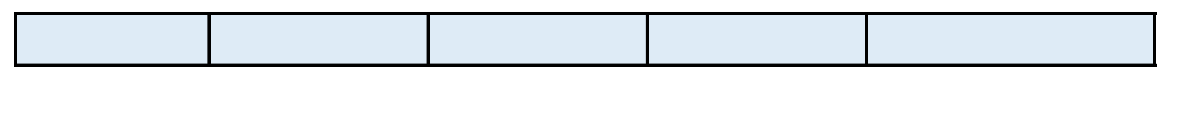

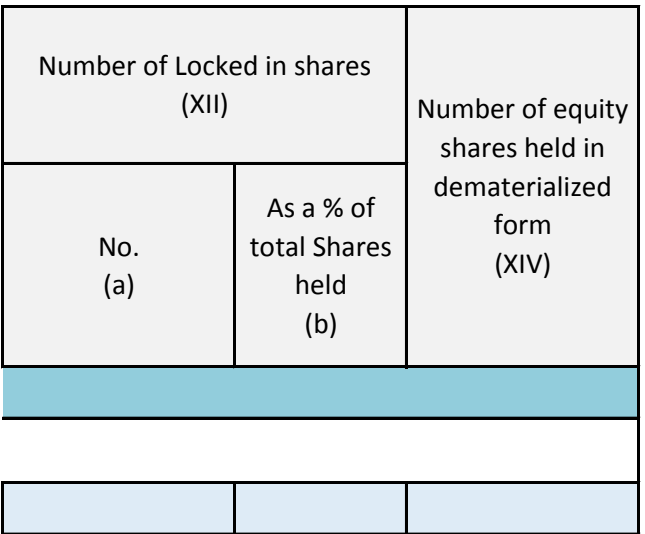

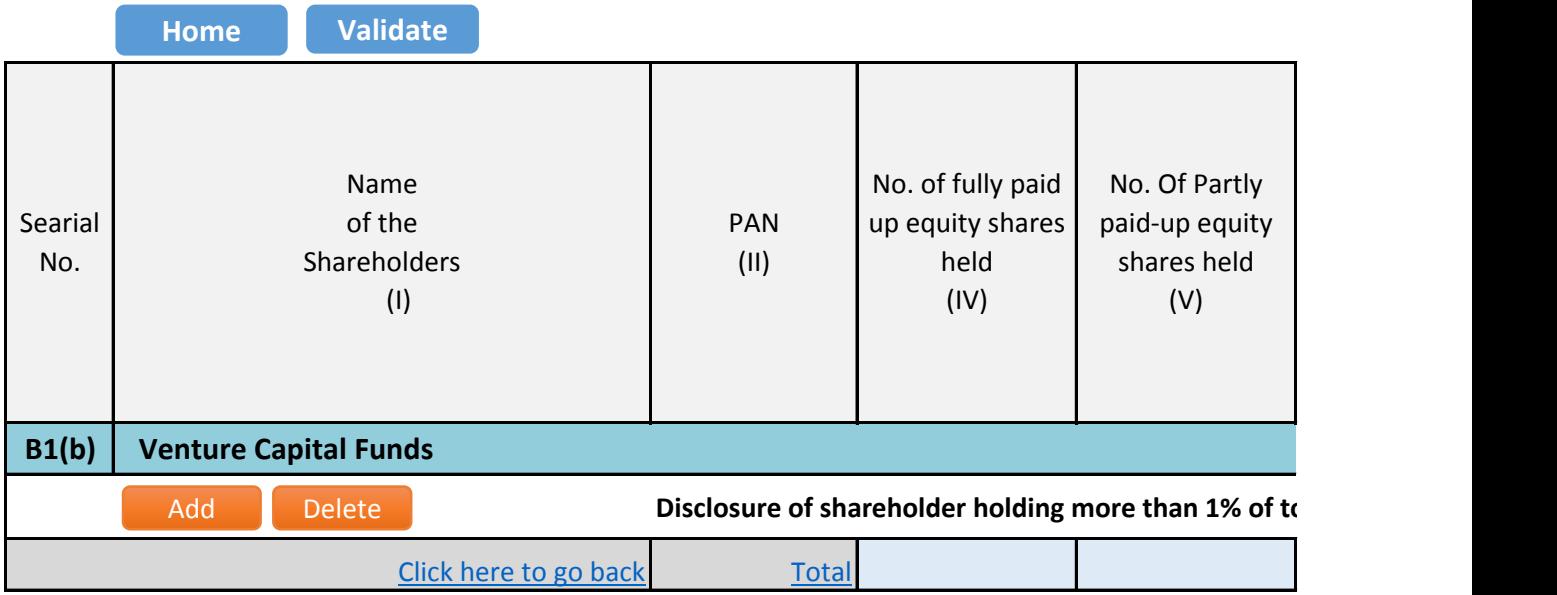

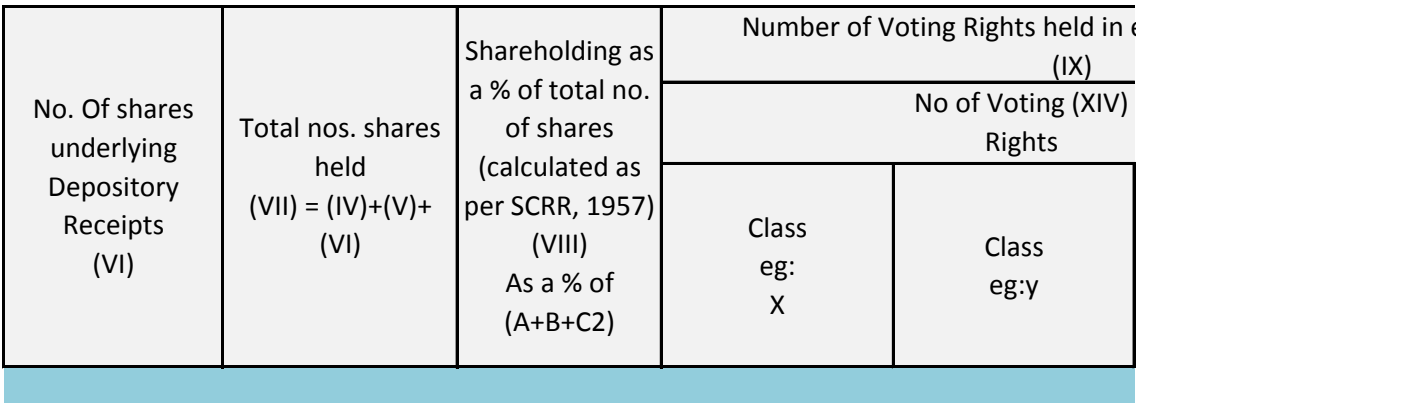

## **Discussion is than 1 stal number of shares**

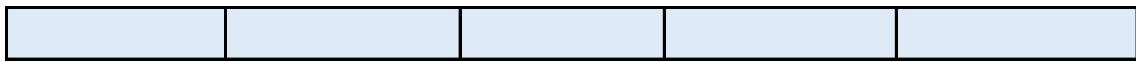

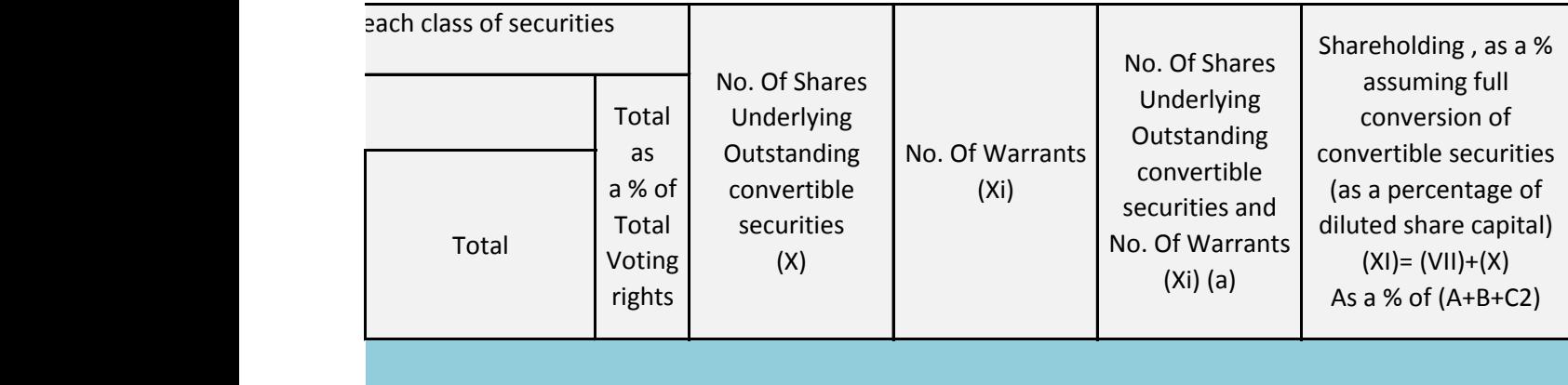

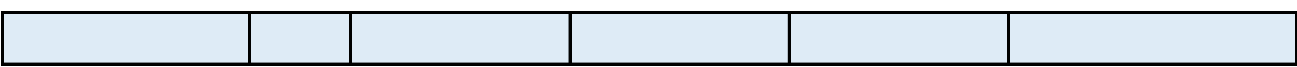

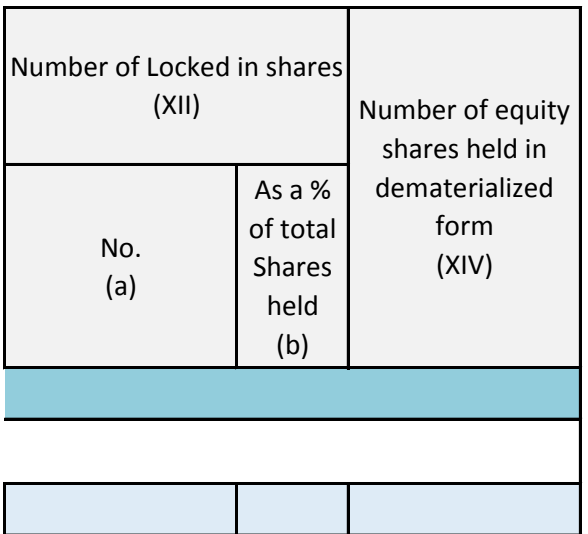

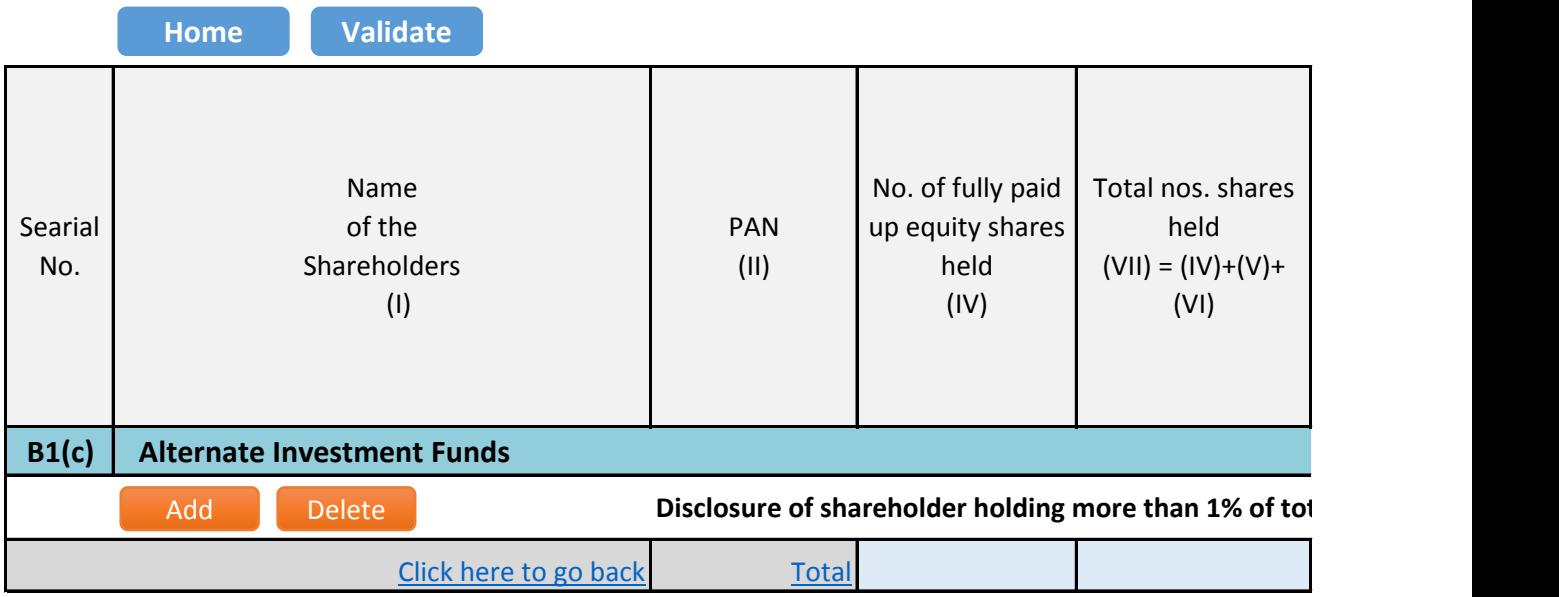

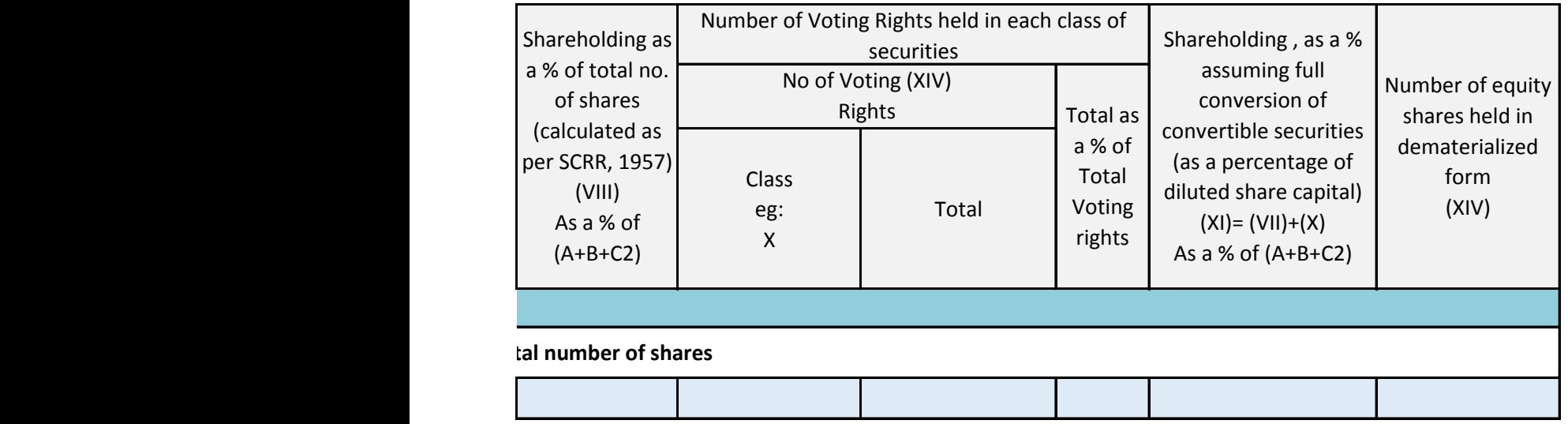

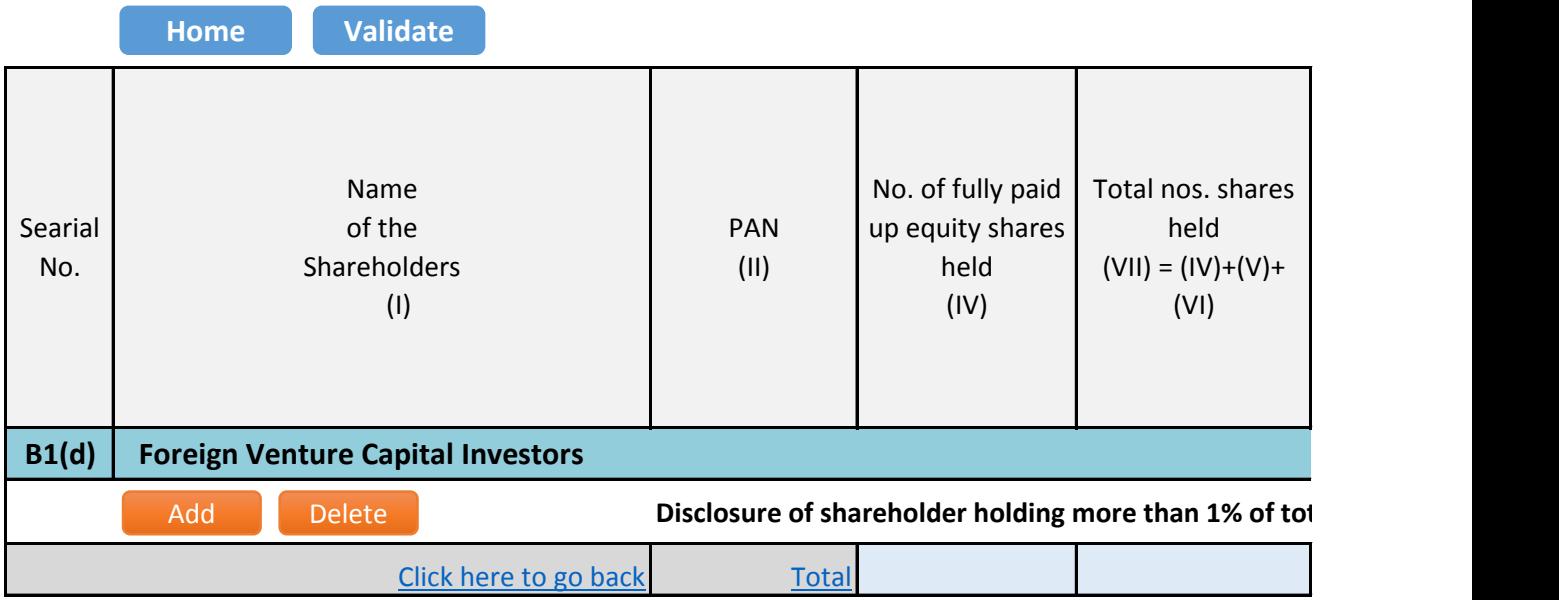

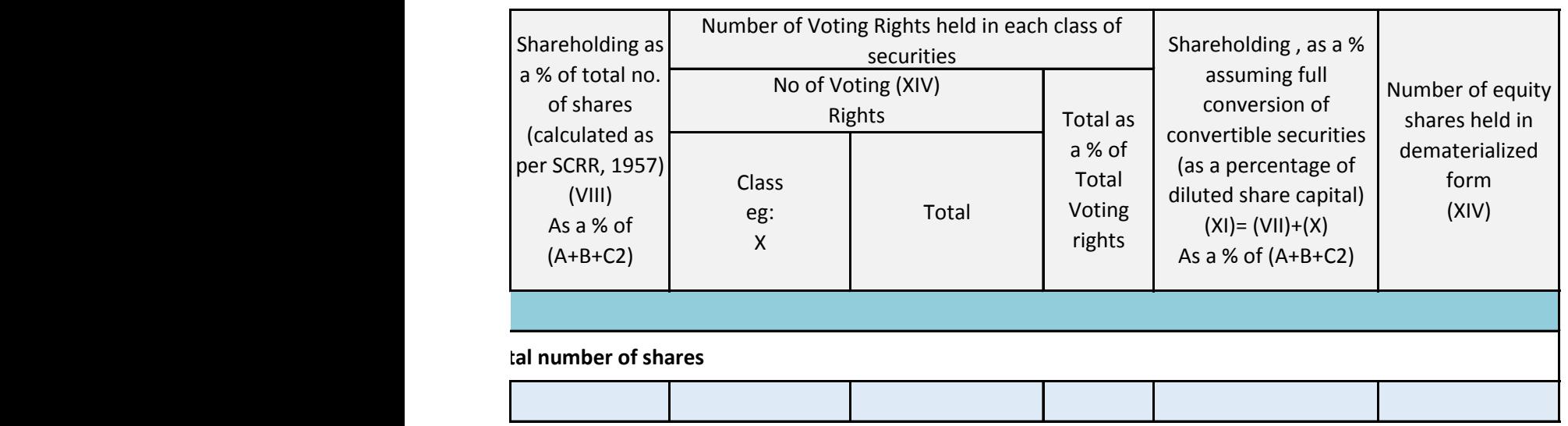

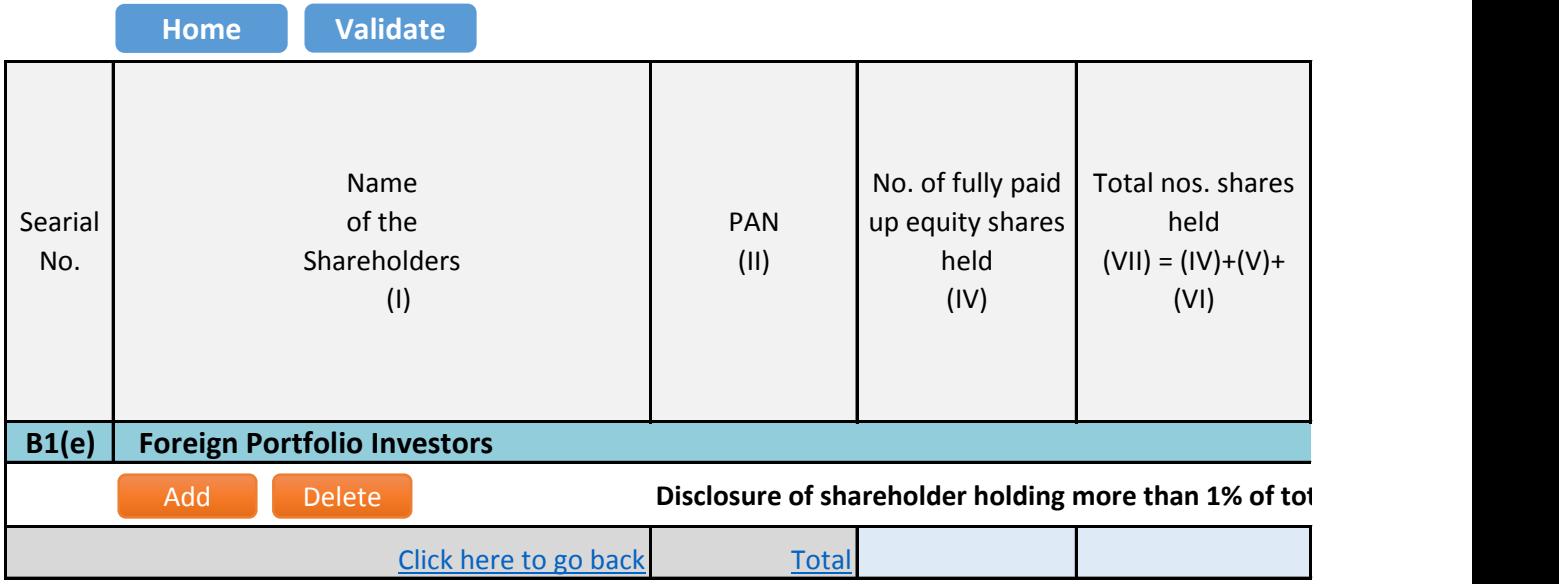

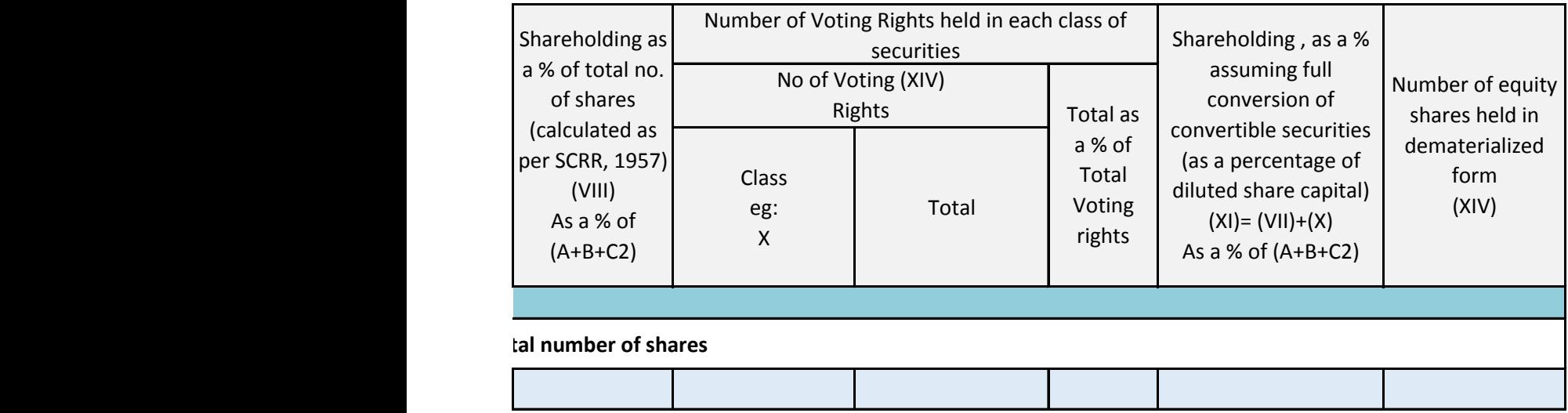

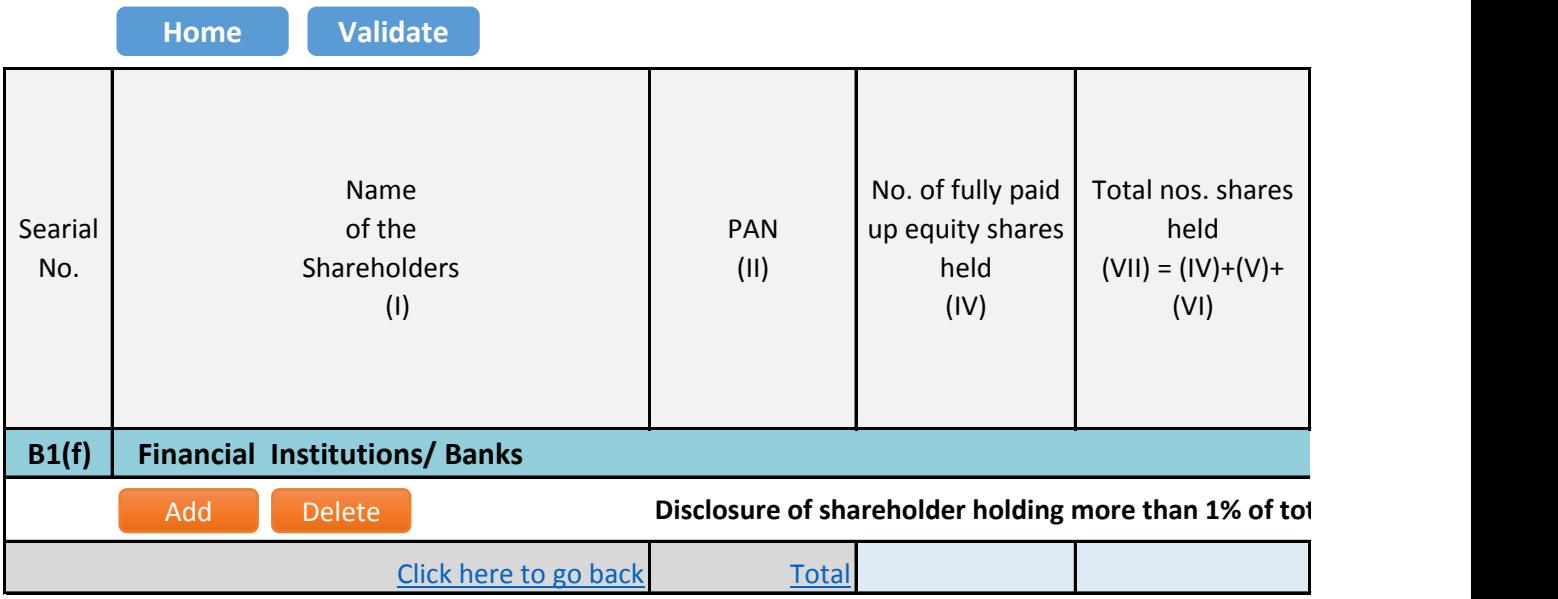

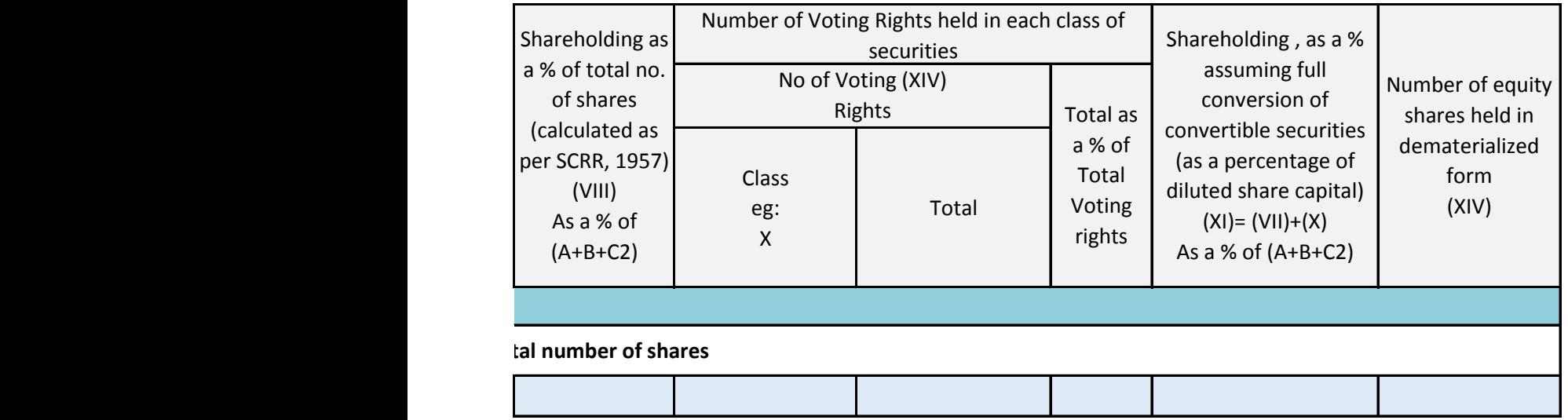

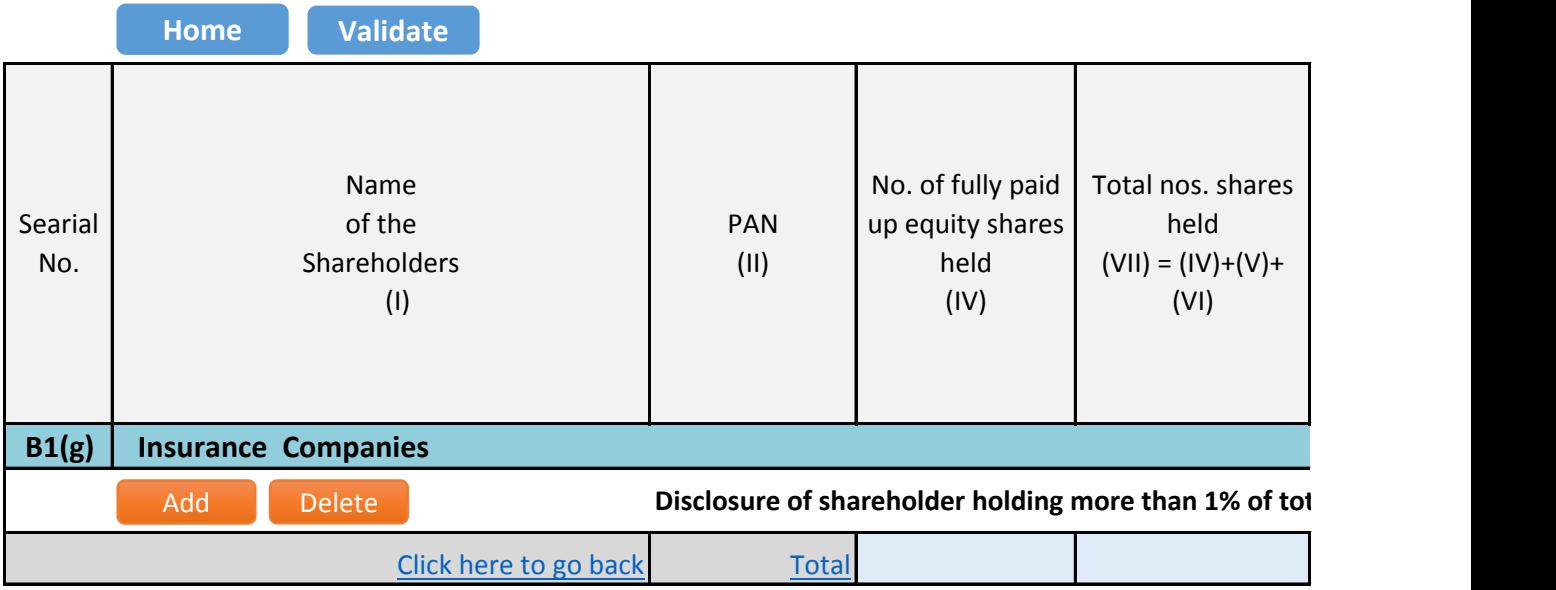

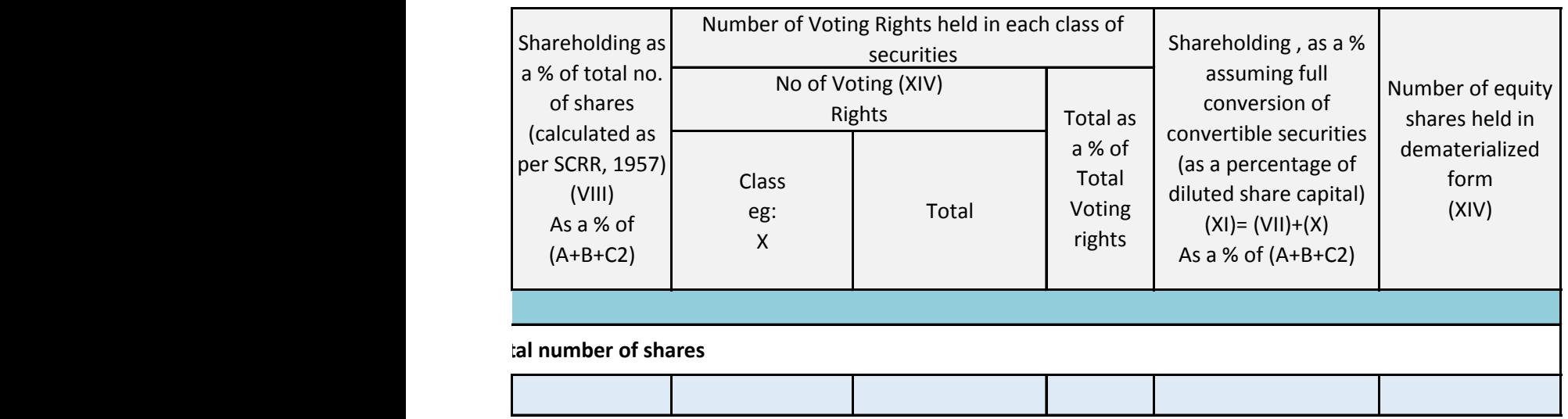

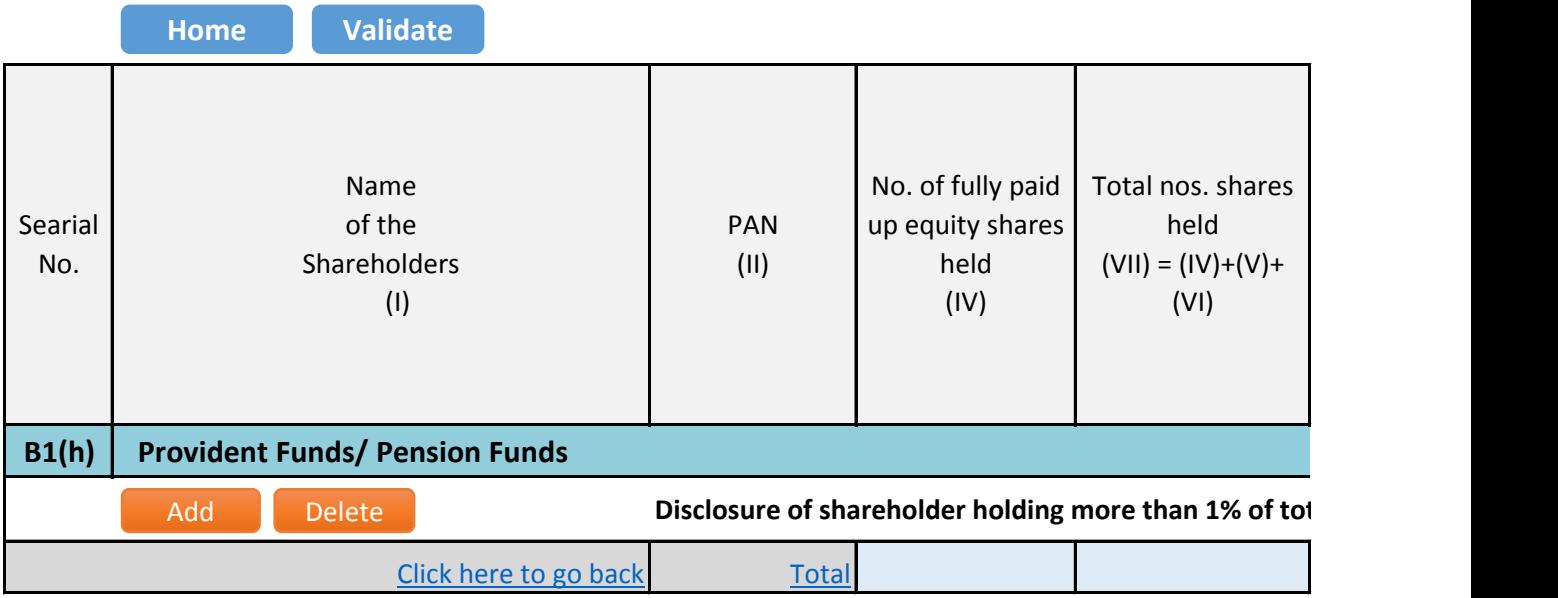

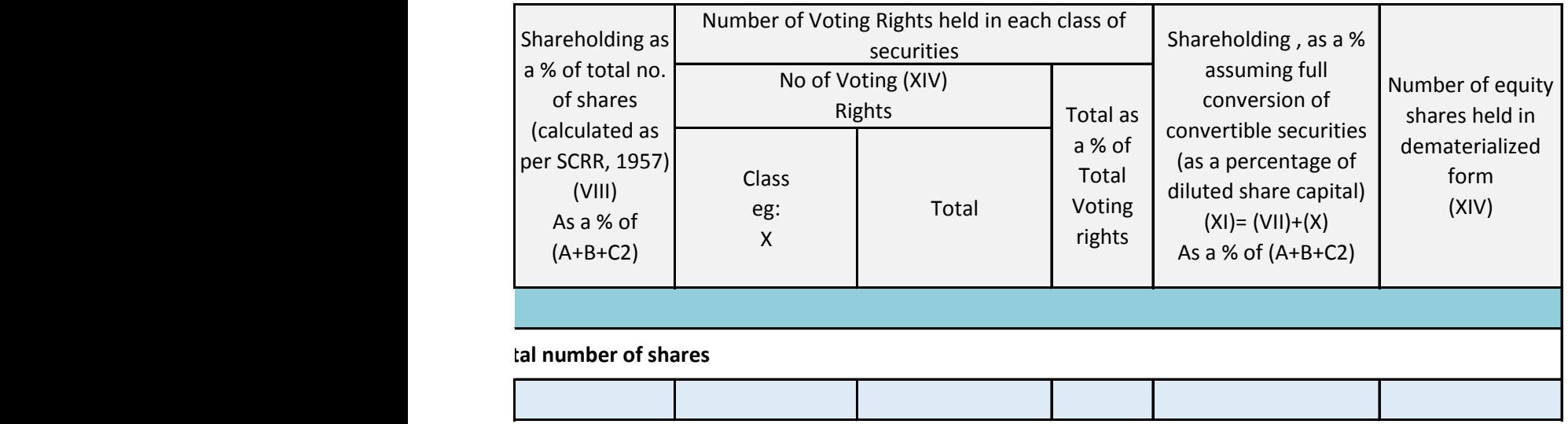

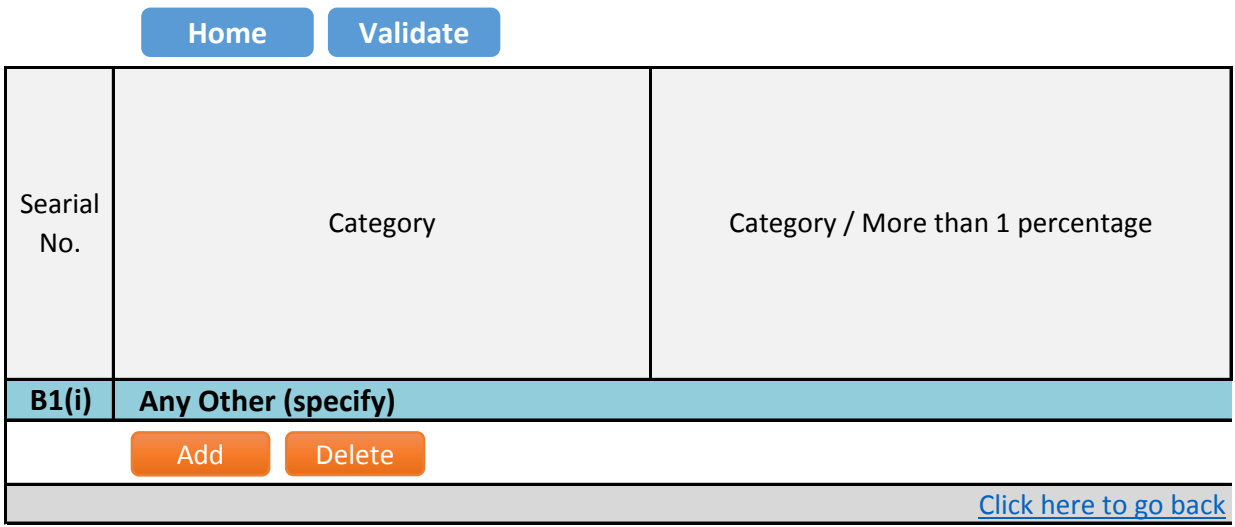

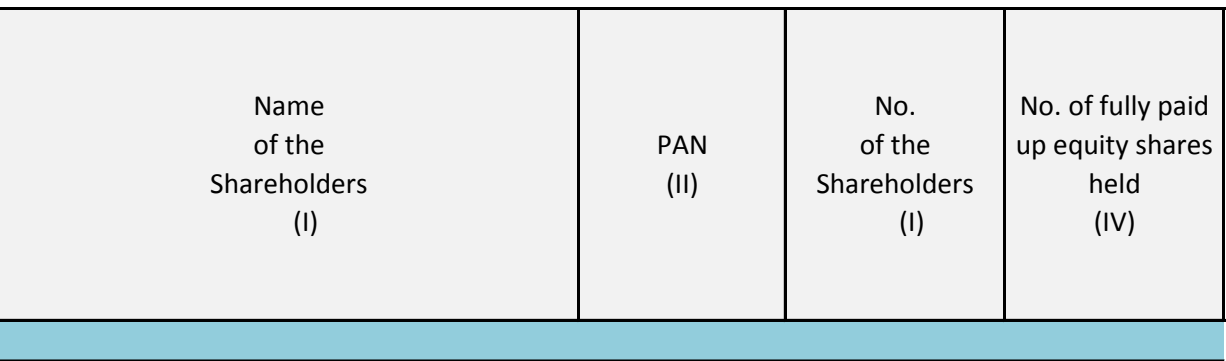

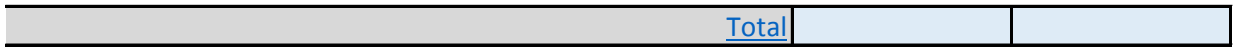

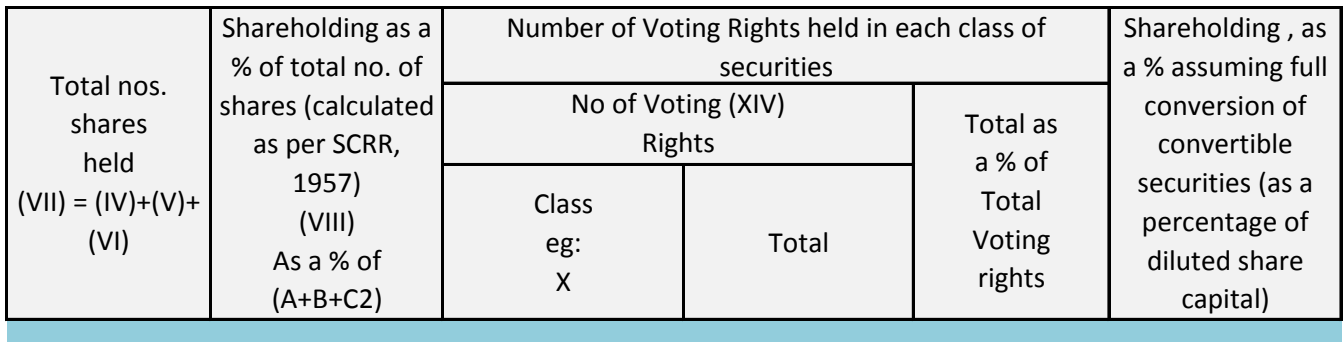

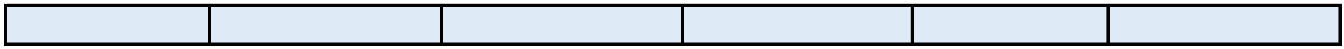

Number of equity shares held in dematerialized form (XIV)

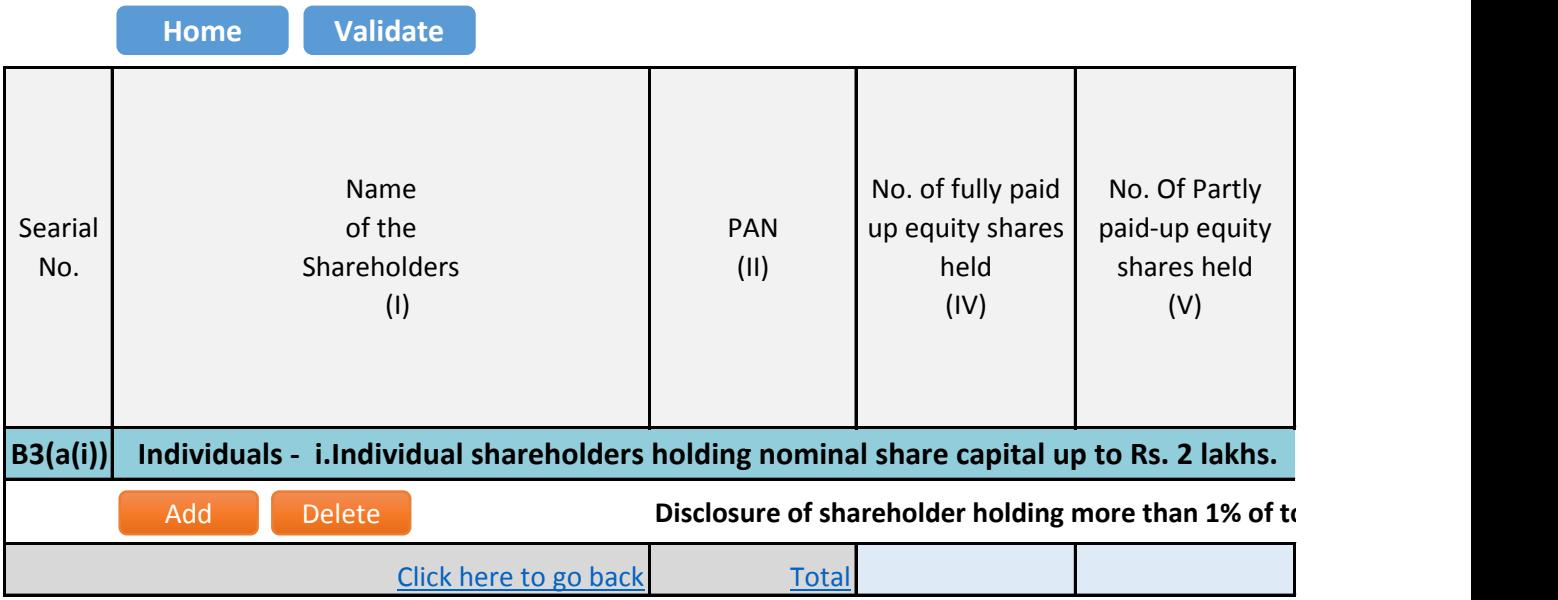

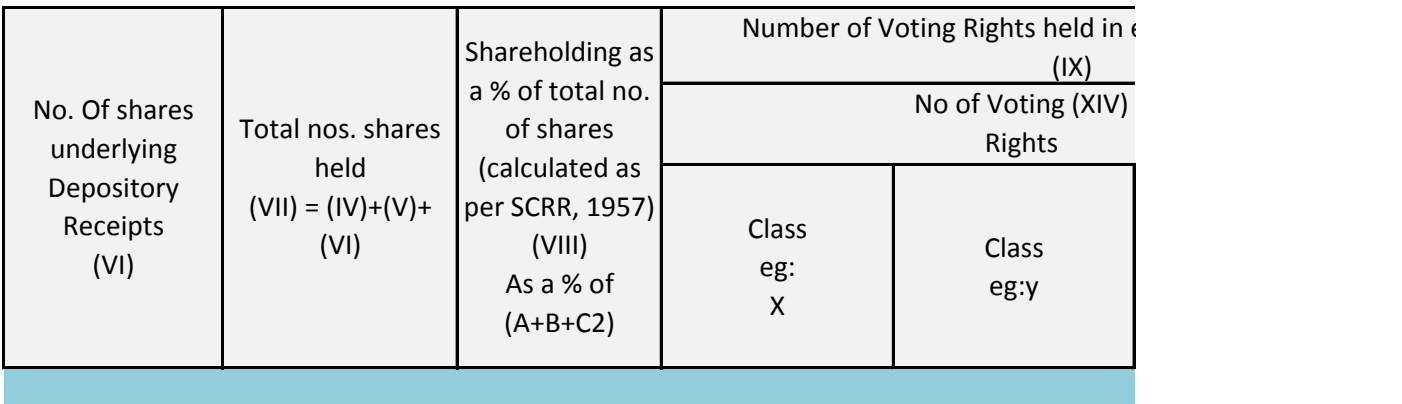

## **Discure is number of shares**

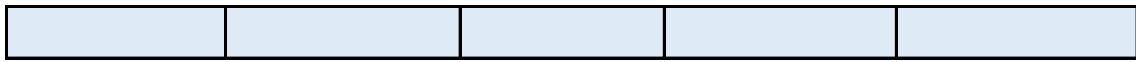
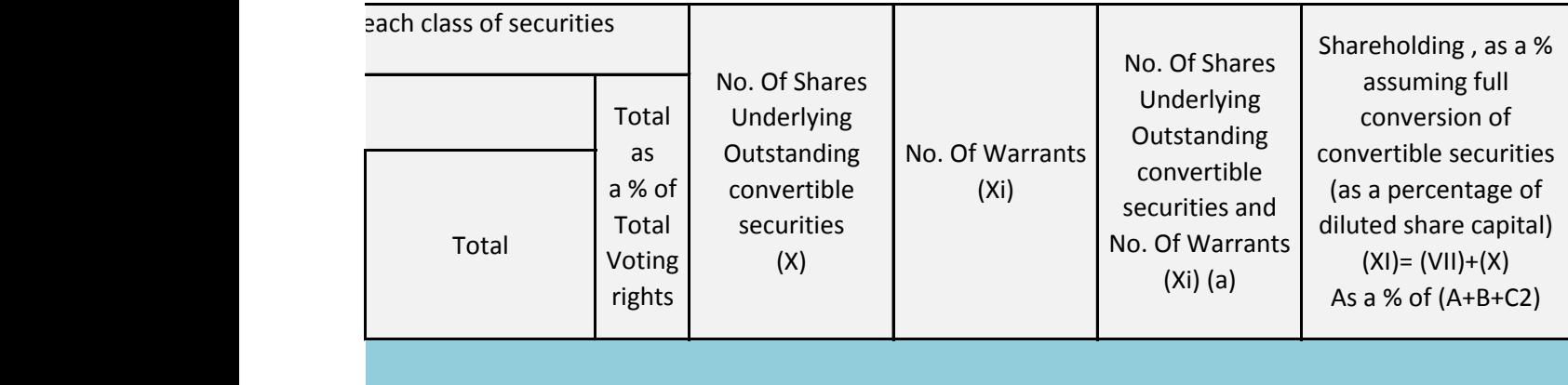

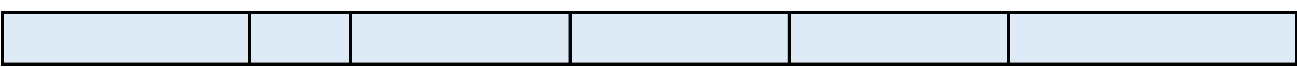

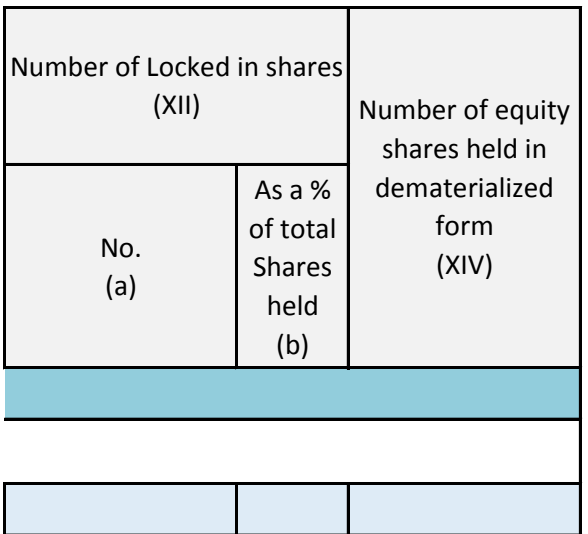

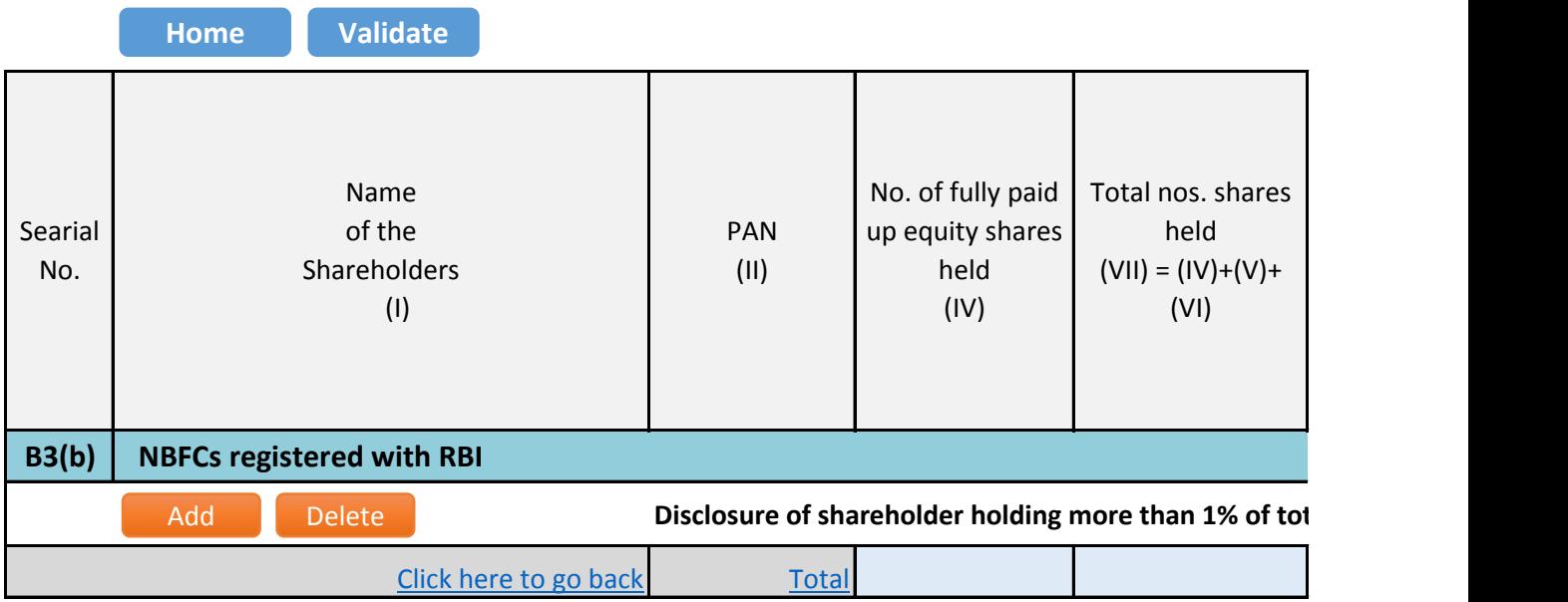

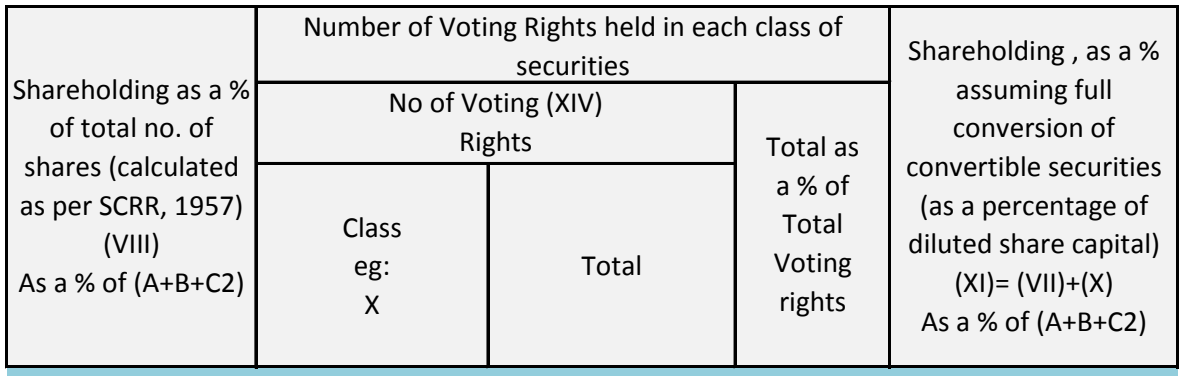

## tal number of shares

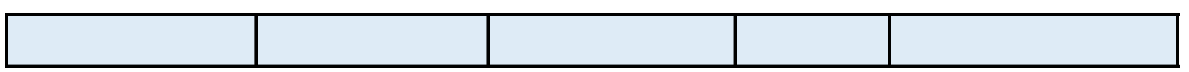

Number of equity shares held in dematerialized form (XIV)

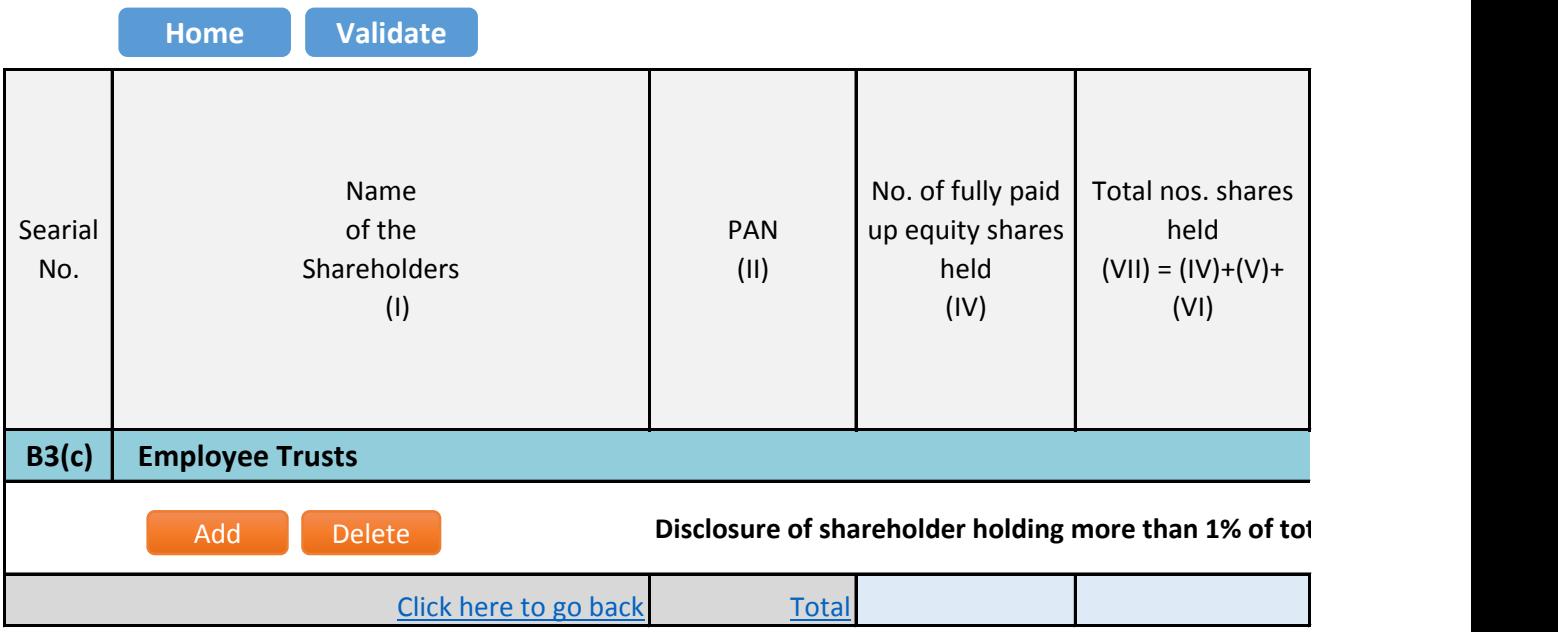

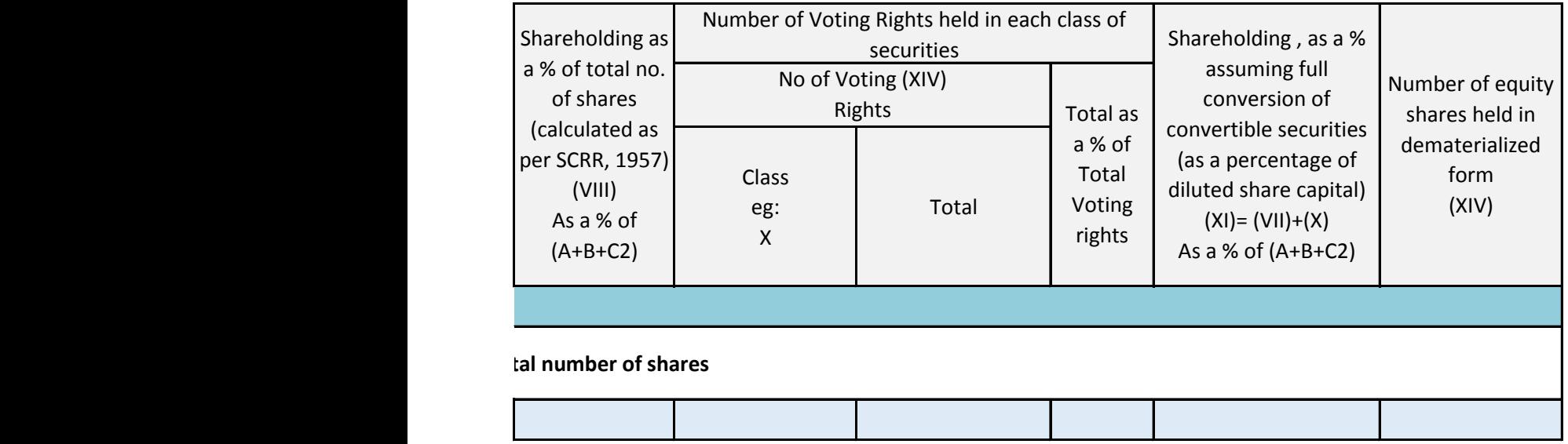

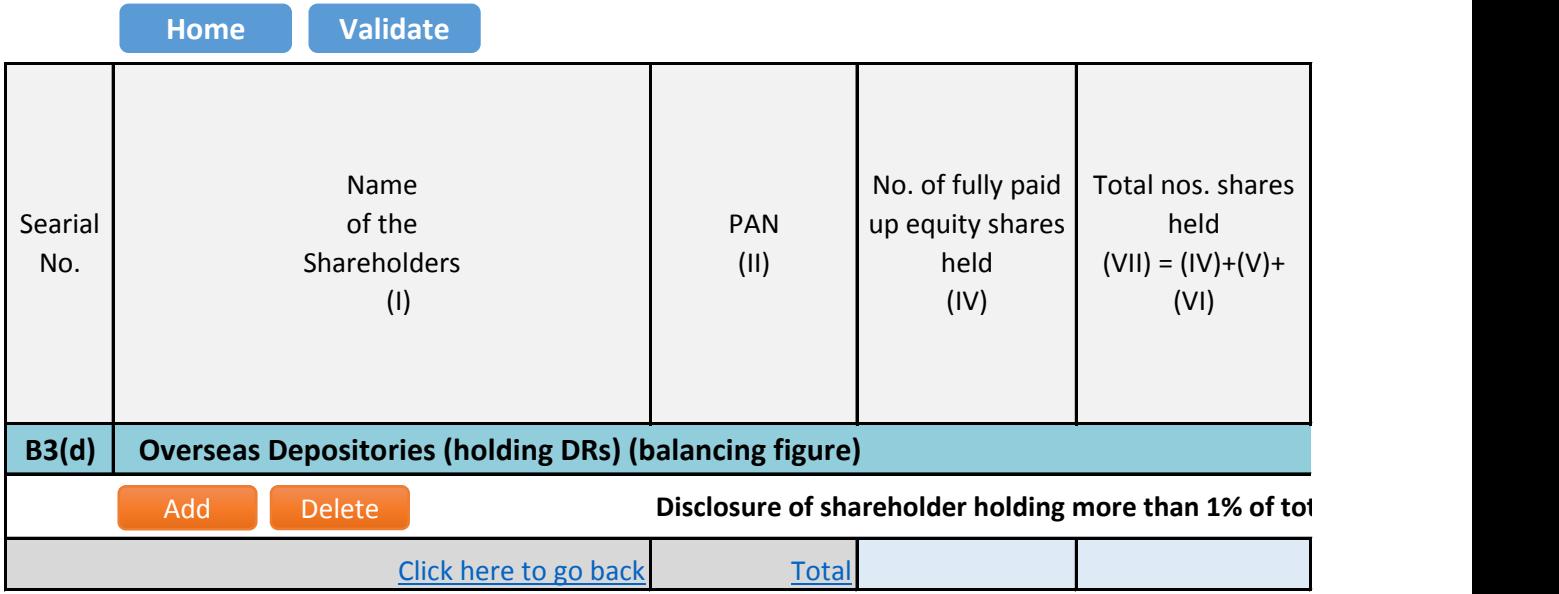

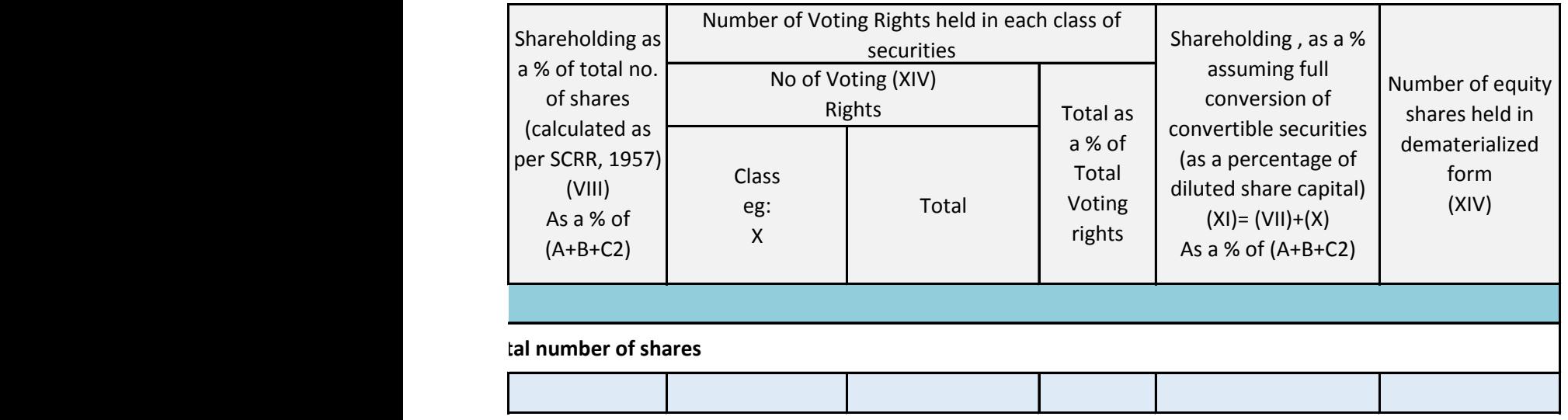

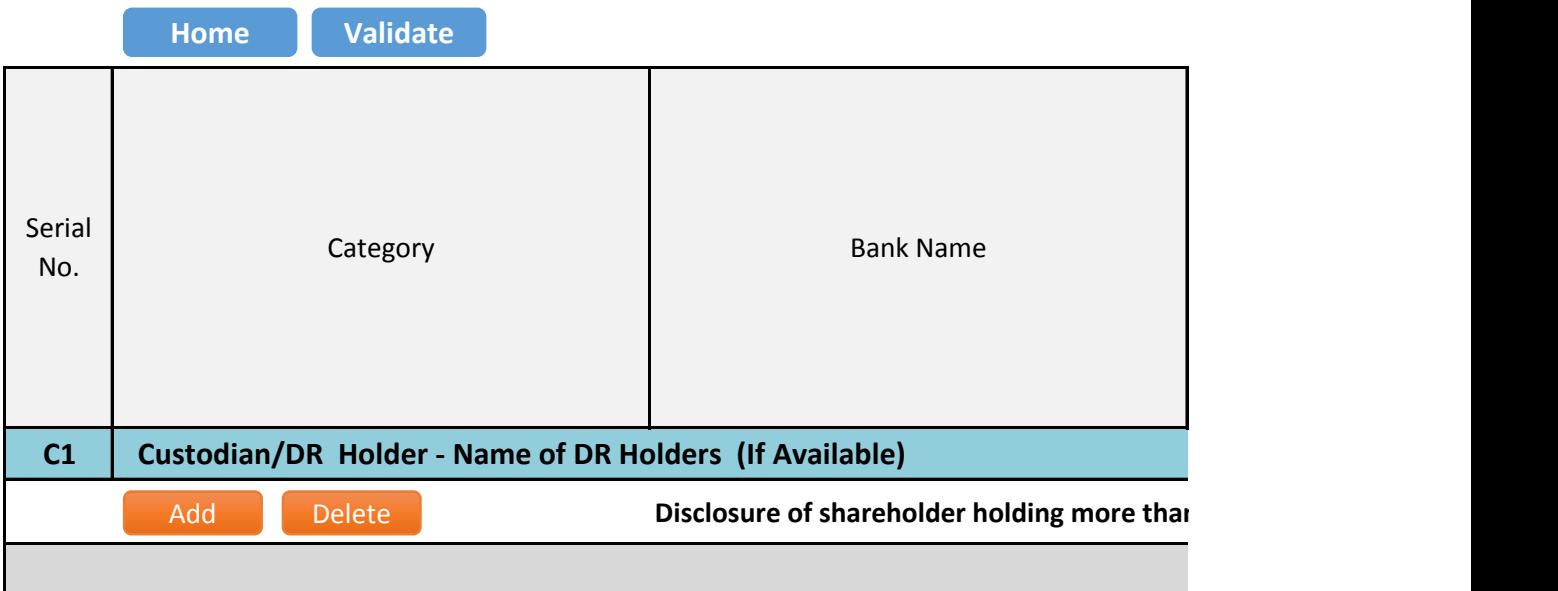

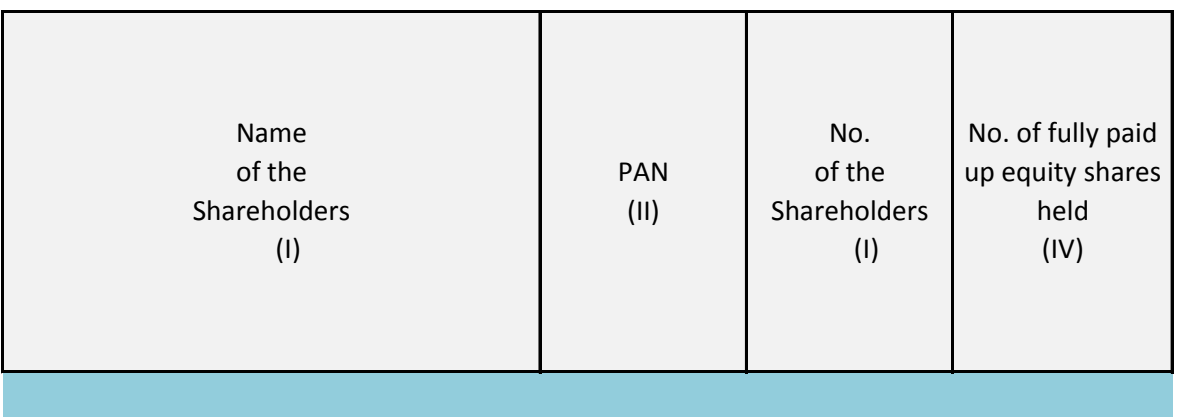

## **n 1% of total number of shares**

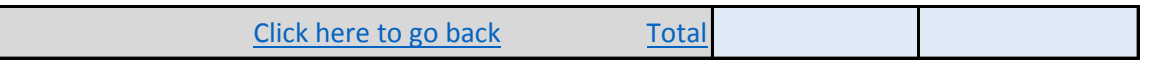

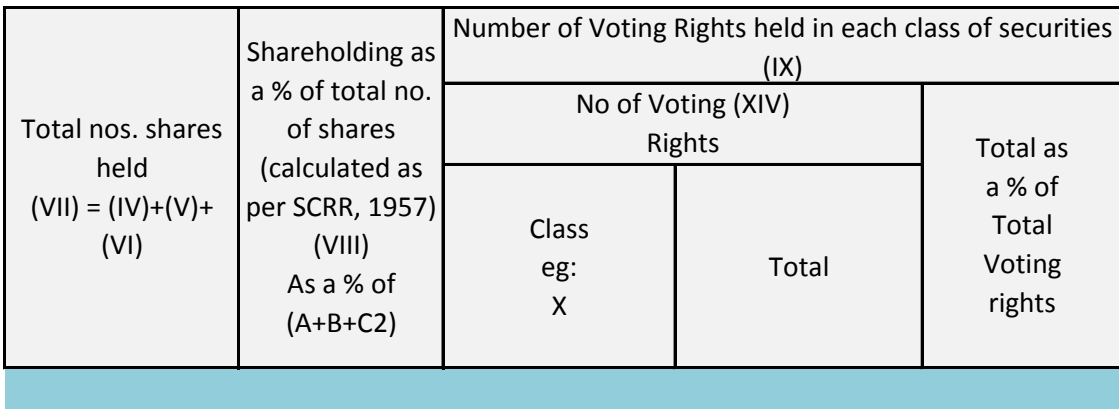

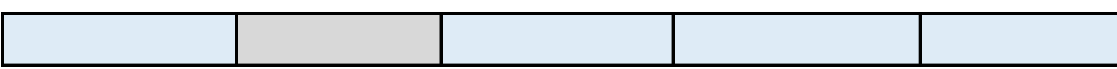

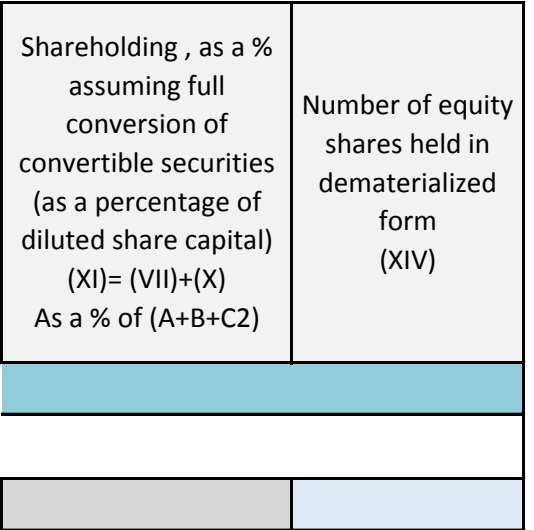

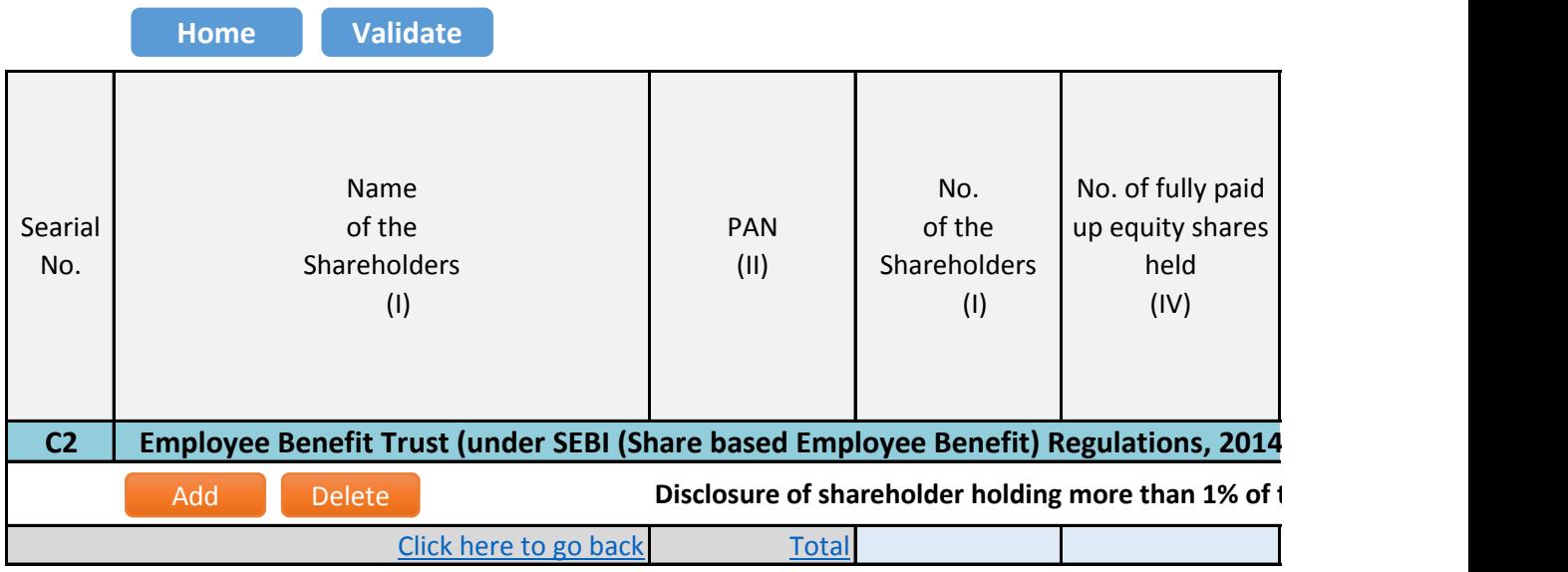

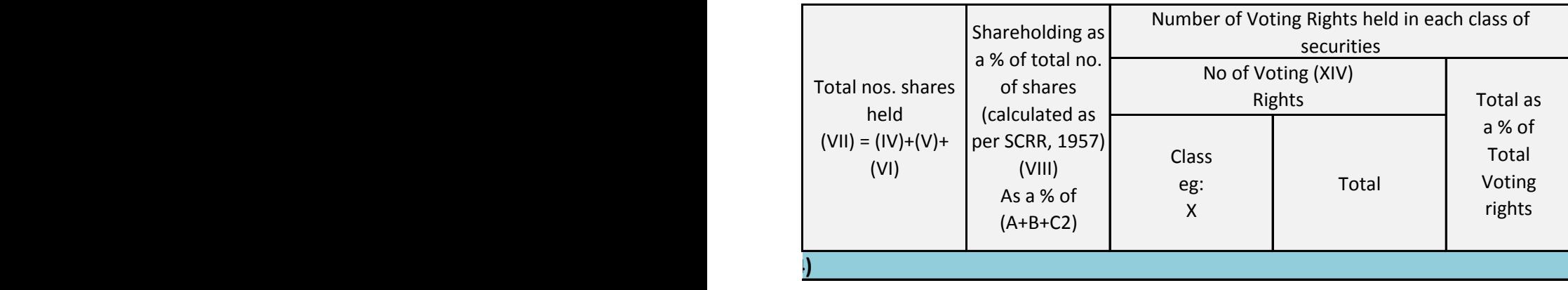

total number of shares

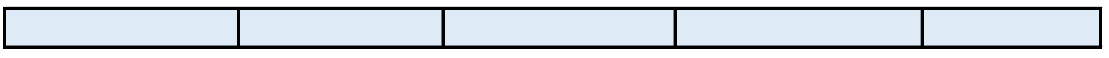

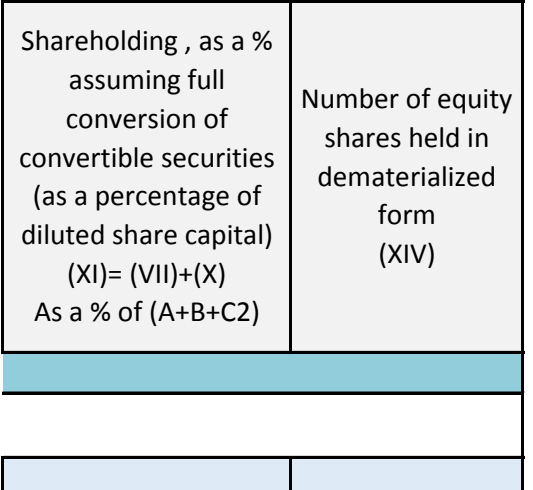

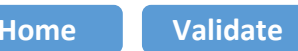

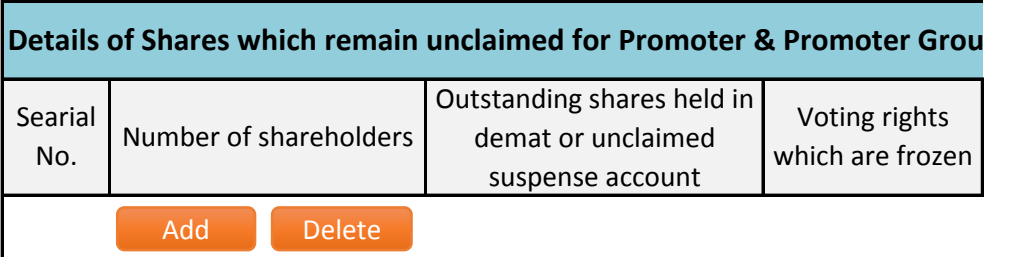

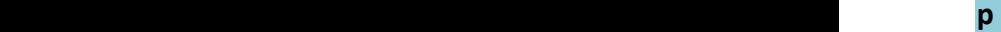

Disclosure of notes on shares which remain unclaimed for promoter and promoter group

Click here to go back

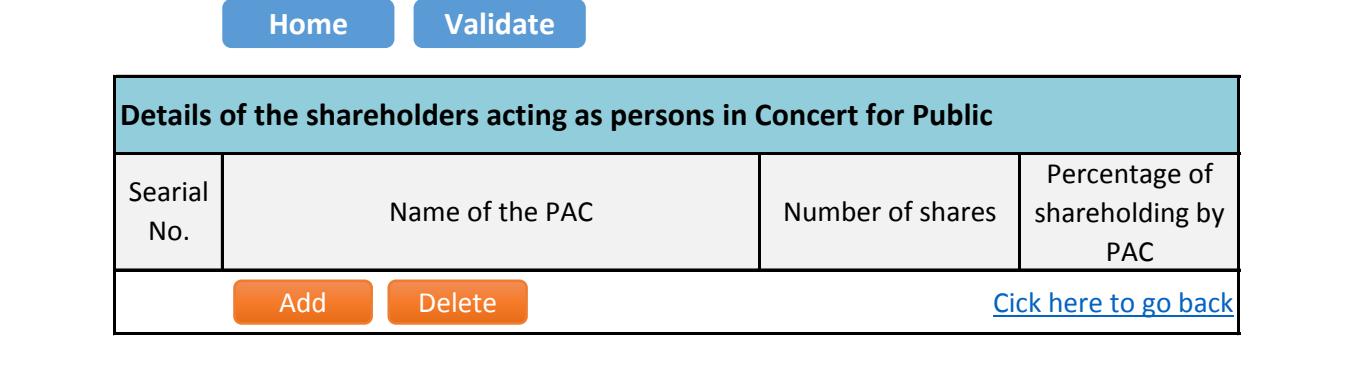

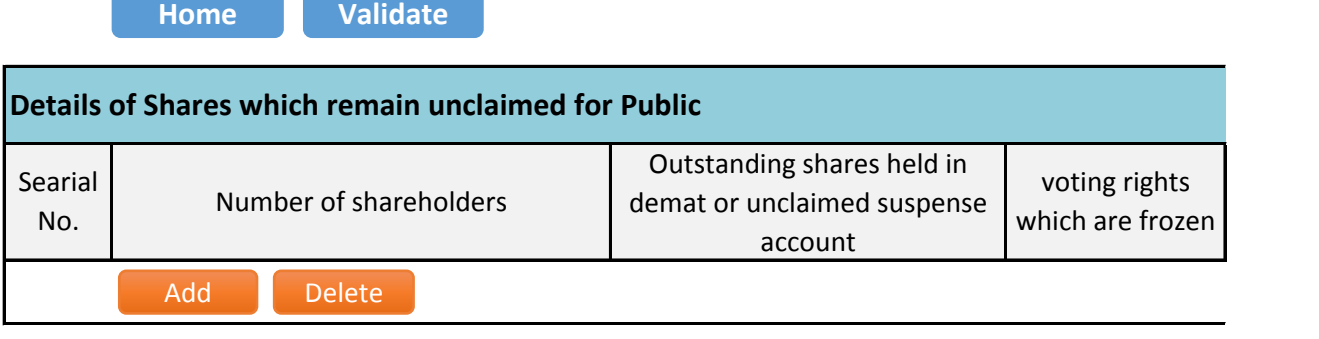

Disclosure of notes on shares which remain unclaimed for public

Click here to go back